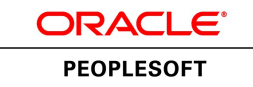

# PeopleSoft HR 9.1 PeopleBook: Report Total Compensation

**March 2012**

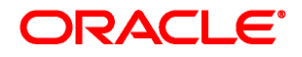

PeopleSoft HR 9.1 PeopleBook: Report Total Compensation SKU hcm91fp2hhtc-b0312

Copyright © 1988, 2012, Oracle and/or its affiliates. All rights reserved.

#### **Trademark Notice**

Oracle and Java are registered trademarks of Oracle and/or its affiliates. Other names may be trademarks of their respective owners.

#### **License Restrictions Warranty/Consequential Damages Disclaimer**

This software and related documentation are provided under a license agreement containing restrictions on use and disclosure and are protected by intellectual property laws. Except as expressly permitted in your license agreement or allowed by law, you may not use, copy, reproduce, translate, broadcast, modify, license, transmit, distribute, exhibit, perform, publish or display any part, in any form, or by any means. Reverse engineering, disassembly, or decompilation of this software, unless required by law for interoperability, is prohibited.

#### **Warranty Disclaimer**

The information contained herein is subject to change without notice and is not warranted to be error-free. If you find any errors, please report them to us in writing.

#### **Restricted Rights Notice**

If this is software or related documentation that is delivered to the U.S. Government or anyone licensing it on behalf of the U.S. Government, the following notice is applicable:

U.S. GOVERNMENT END USERS: Oracle programs, including any operating system, integrated software, any programs installed on the hardware, and/or documentation, delivered to U.S. Government end users are "commercial computer software" pursuant to the applicable Federal Acquisition Regulation and agencyspecific supplemental regulations. As such, use, duplication, disclosure, modification, and adaptation of the programs, including any operating system, integrated software, any programs installed on the hardware, and/or documentation, shall be subject to license terms and license restrictions applicable to the programs. No other rights are granted to the U.S. Government.

#### **Hazardous Applications Notice**

This software or hardware is developed for general use in a variety of information management applications. It is not developed or intended for use in any inherently dangerous applications, including applications that may create a risk of personal injury. If you use this software or hardware in dangerous applications, then you shall be responsible to take all appropriate failsafe, backup, redundancy, and other measures to ensure its safe use. Oracle Corporation and its affiliates disclaim any liability for any damages caused by use of this software or hardware in dangerous applications.

#### **Third Party Content, Products, and Services Disclaimer**

This software or hardware and documentation may provide access to or information on content, products and services from third parties. Oracle Corporation and its affiliates are not responsible for and expressly disclaim all warranties of any kind with respect to third-party content, products, and services. Oracle Corporation and its affiliates will not be responsible for any loss, costs, or damages incurred due to your access to or use of third-party content, products, or services.

## **Contents**

#### **Preface**

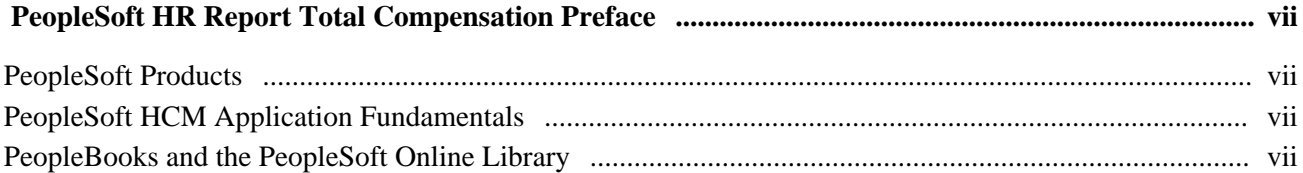

#### **Chapter 1**

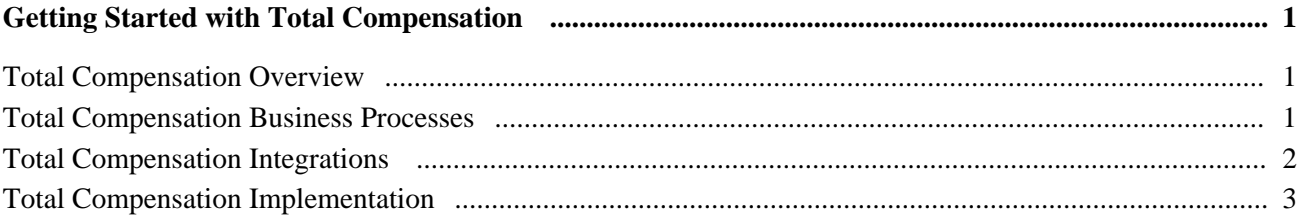

#### **Chapter 2**

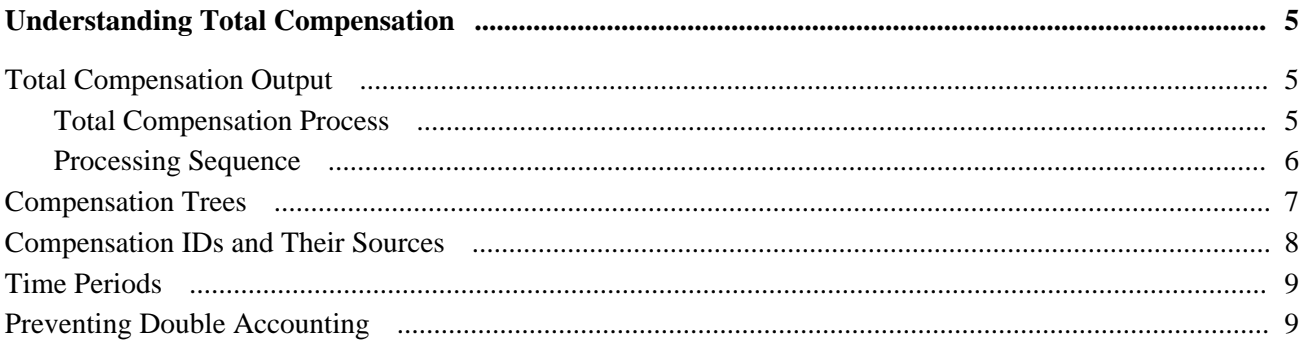

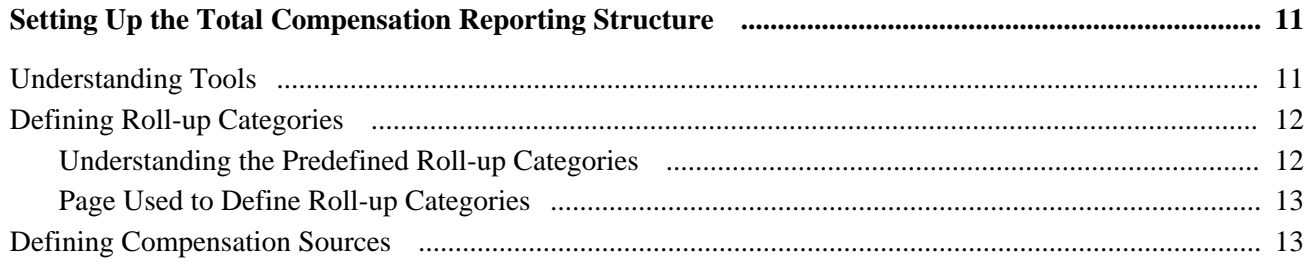

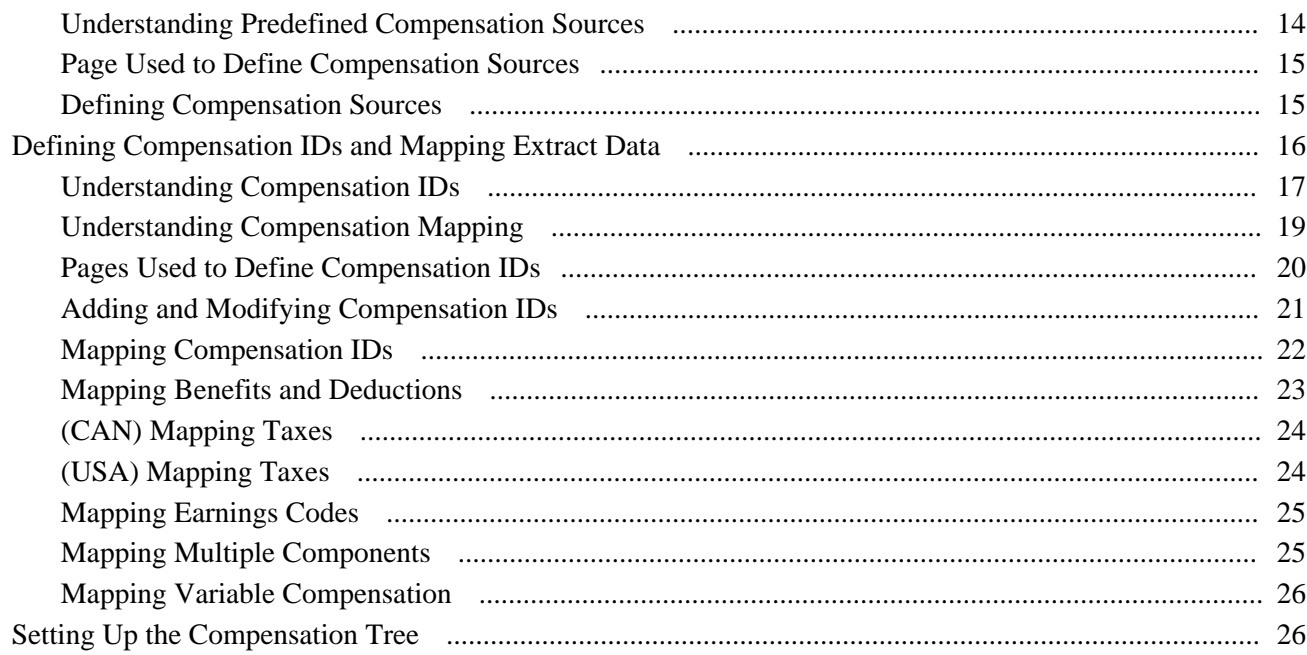

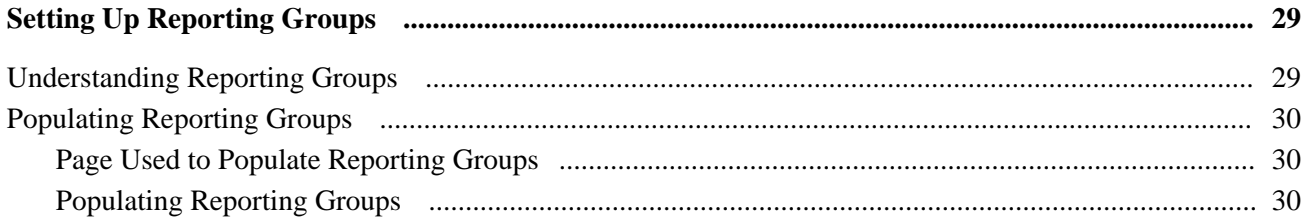

#### **Chapter 5**

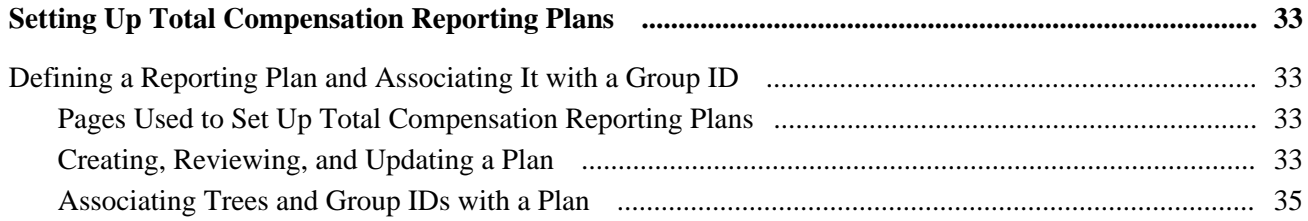

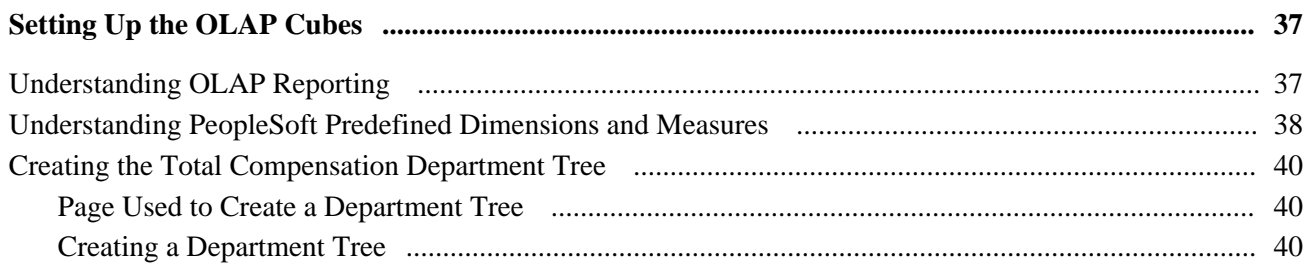

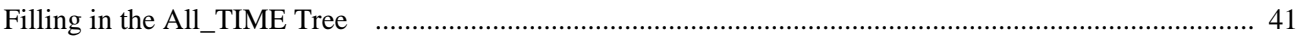

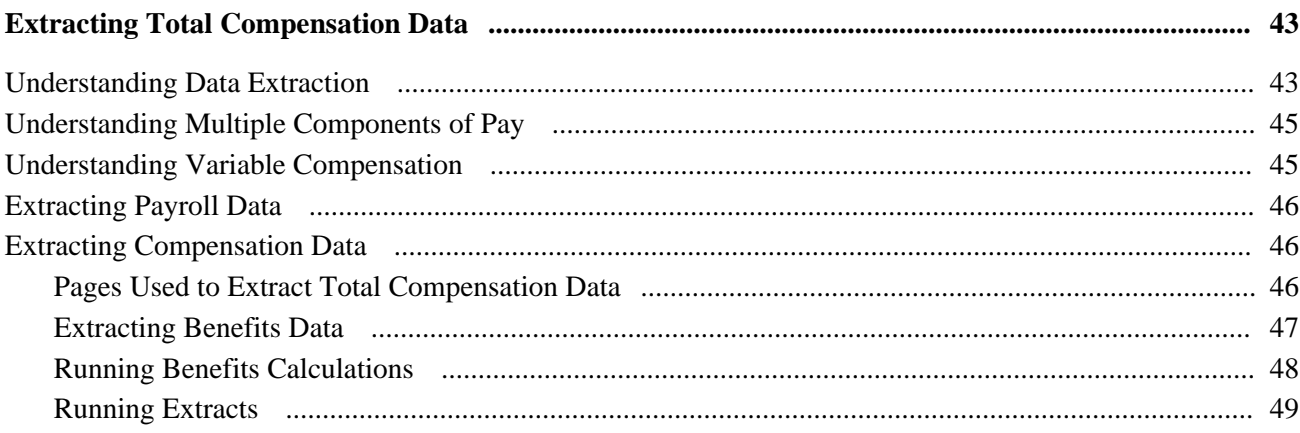

#### **Chapter 8**

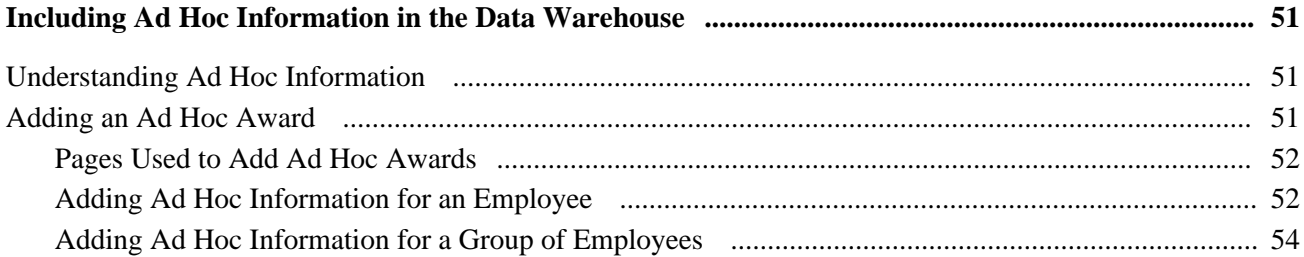

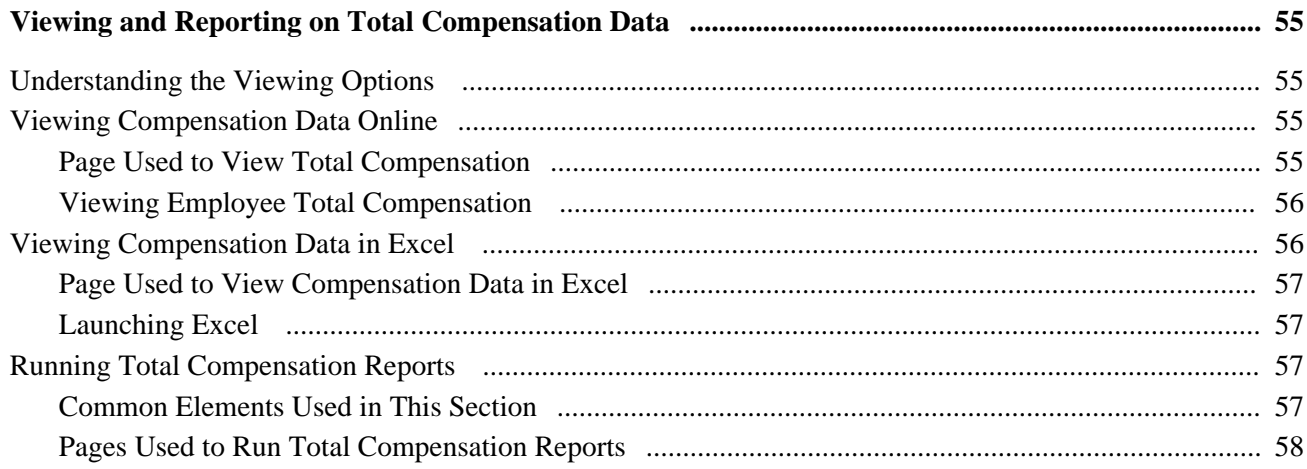

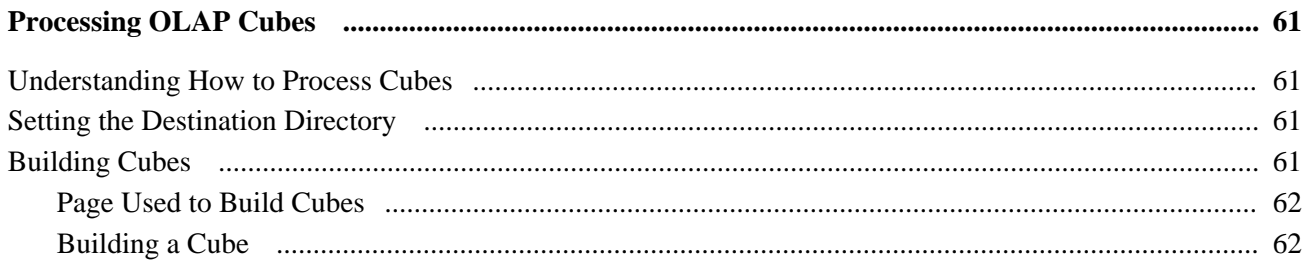

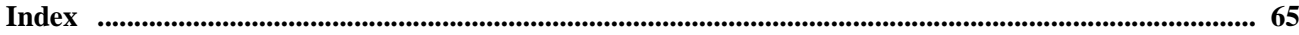

## <span id="page-6-0"></span> **PeopleSoft HR Report Total Compensation Preface**

This preface discusses:

- PeopleSoft Products.
- PeopleSoft HCM application fundamentals.

**Note.** This PeopleBook documents only page elements that require additional explanation. If a page element is not documented with the process or task in which it is used, then either it requires no additional explanation or it is documented with common elements for the section, chapter, PeopleBook, or product line.

### <span id="page-6-1"></span>**PeopleSoft Products**

This PeopleBook refers to the following PeopleSoft product: PeopleSoft HR Report Total Compensation.

### <span id="page-6-2"></span>**PeopleSoft HCM Application Fundamentals**

The *PeopleSoft HR 9.1 PeopleBook: Report Total Compensation* provides you with implementation and processing information for your PeopleSoft HR Report Total Compensation system. Additional, essential information describing the setup and design of your system appears in a companion volume of documentation called *PeopleSoft HCM 9.1 Application Fundamentals PeopleBook.* Each PeopleSoft product line has its own version of this documentation

*PeopleSoft HCM 9.1 Application Fundamentals PeopleBook* consists of important topics that apply to many or all PeopleSoft applications across the PeopleSoft HCM product line. No matter which PeopleSoft HCM products you are implementing, you should be familiar with the contents of this central PeopleBook. It is the starting point for fundamentals, such as setting up control tables and administering security.

#### **See Also**

*PeopleSoft HCM 9.1 Application Fundamentals PeopleBook*, "PeopleSoft HCM Application Fundamentals Preface"

### <span id="page-6-3"></span>**PeopleBooks and the PeopleSoft Online Library**

A companion PeopleBook called *PeopleBooks and the PeopleSoft Online Library* contains general information, including:

Understanding the PeopleSoft online library and related documentation.

- How to send PeopleSoft documentation comments and suggestions to Oracle.
- How to access hosted PeopleBooks, downloadable HTML PeopleBooks, and downloadable PDF PeopleBooks as well as documentation updates.
- Understanding PeopleBook structure.
- Typographical conventions and visual cues used in PeopleBooks.
- ISO country codes and currency codes.
- PeopleBooks that are common across multiple applications.
- Common elements used in PeopleBooks.
- Navigating the PeopleBooks interface and searching the PeopleSoft online library.
- Displaying and printing screen shots and graphics in PeopleBooks.
- How to manage the locally installed PeopleSoft online library, including web site folders.
- Understanding documentation integration and how to integrate customized documentation into the library.
- Application abbreviations found in application fields.

You can find *PeopleBooks and the PeopleSoft Online Library* in the online PeopleBooks Library for your PeopleTools release.

## <span id="page-8-0"></span>**Getting Started with Total Compensation**

This chapter provides an overview of Total Compensation and discusses:

- Total Compensation business processes.
- Total Compensation integrations.
- Total Compensation implementation.

### <span id="page-8-1"></span>**Total Compensation Overview**

The Total Compensation business process in PeopleSoft HCM enables you to track, report, and analyze the collective cost of compensating your workers. Using this business process, you can view and analyze compensation information in a variety of ways.

Total Compensation gathers information from several components of PeopleSoft HCM:

- PeopleSoft Payroll for North America.
- PeopleSoft Benefits Administration.
- PeopleSoft HR.

### <span id="page-8-2"></span>**Total Compensation Business Processes**

The Total Compensation business process consists of these lower level business processes:

- Report on Total Compensation.
- Inquire on Total Compensation.
- Retrieve HR Total Compensation Data.
- Analyze Total Compensation Data.

We cover these functions in the business process chapters in this PeopleBook.

#### **Total Compensation Business Processes**

The Total Compensation business process consists of these lower level business processes:

Retrieving Total Compensation data.

Total Compensation retrieves HR total compensation data and compiles it so that you can you to inquire on it, report it, and analyze it.

• Reporting on total compensation.

See [Chapter 8, "Including Ad Hoc Information in the Data Warehouse," page 51.](#page-58-0)

See [Chapter 9, "Viewing and Reporting on Total Compensation Data," Running Total Compensation](#page-64-2)  [Reports, page 57.](#page-64-2)

You can create these reports of total compensation:

- Employee Benefits statement: A listing of all compensation for each individual, designed for distribution to workers.
- Employee Compensation report: Detailed information about each compensation type for each individual within a group that you specify.
- Group Compensation report: Aggregated information for each individual within a group that you specify.
- Inquiring on total compensation.

Inquiries are on-screen displays of the total compensation, human resources, and payroll amounts for one worker or for a group of workers.

See [Chapter 9, "Viewing and Reporting on Total Compensation Data," Viewing Compensation Data](#page-62-2)  [Online, page 55.](#page-62-2)

See [Chapter 9, "Viewing and Reporting on Total Compensation Data," Viewing Compensation Data in](#page-63-1)  [Excel, page 56.](#page-63-1)

• Analyzing total compensation data.

Analyze total compensation information using Microsoft Excel or OLAP Analysis models.

See [Chapter 10, "Processing OLAP Cubes," page 61.](#page-68-0)

### <span id="page-9-0"></span>**Total Compensation Integrations**

HR integrates with all the PeopleSoft HCM applications, with other PeopleSoft applications, and with thirdparty applications.

HR shared tables are available to many HCM applications. In addition, the information in many HR tables is available to any PeopleSoft application that is set up to subscribe to the published messages.

Total Compensation integrates with these HCM applications: Payroll for North America and Benefits Administration.

We cover integration considerations in this PeopleBook.

#### **See Also**

*PeopleSoft HCM 9.1 Application Fundamentals PeopleBook*, "Getting Started with PeopleSoft HCM"

### <span id="page-10-0"></span>**Total Compensation Implementation**

PeopleSoft Setup Manager enables you to generate a list of setup tasks for your organization based on the features that you are implementing. The setup tasks include the components that you must set up, listed in the order in which you must enter data into the component tables, and links to the corresponding PeopleBook documentation.

Total Compensation also provides component interfaces to help you load data from your existing system into Total Compensation tables. Use the Excel to Component Interface utility with the component interfaces to populate the tables.

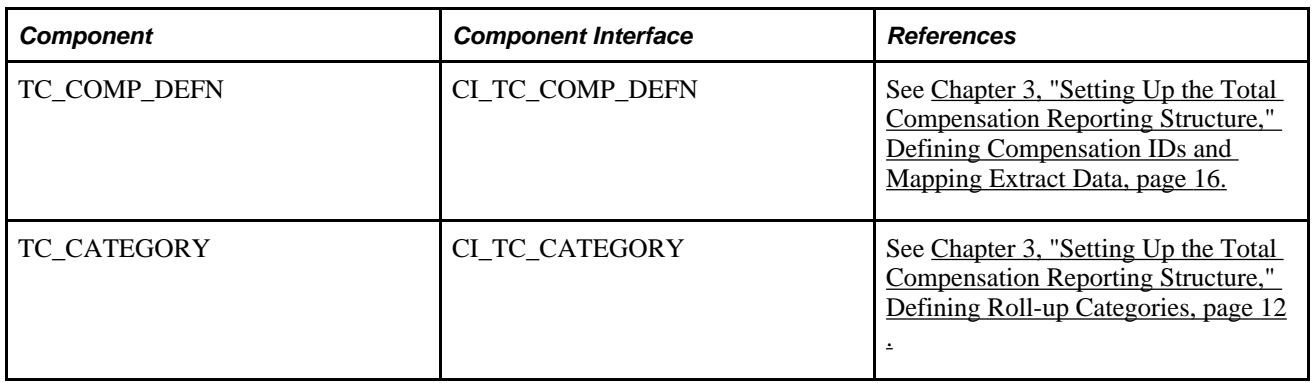

This table lists the components that have a setup component interface:

#### **Other Sources of Information**

In the planning phase of your implementation, take advantage of all PeopleSoft sources of information, including the installation guides, data models, business process maps, and troubleshooting guidelines.

#### **See Also**

*PeopleSoft HCM 9.1 Application Fundamentals PeopleBook*, "PeopleSoft HCM Application Fundamentals Preface"

*PeopleTools 8.52: Setup Manager PeopleBook*

## <span id="page-12-0"></span>**Understanding Total Compensation**

This chapter provides overviews of the Total Compensation output, the Compensation Tree, compensation IDs (comp IDs) and their sources, and time periods, and discusses how to prevent double accounting.

### <span id="page-12-1"></span>**Total Compensation Output**

Total Compensation enables you to generate the following output:

- *Reports*
	- Employee Benefits statement:A listing of all compensation for each worker, designed for distribution to workers.
	- Employee Compensation report: Detailed information about each compensation type for each individual within a group that you specify.
	- Group Compensation report: Aggregated information for each worker within a group that you specify.
- *Inquiries*

Inquiries are on-screen displays of the total compensation, human resources, and payroll amounts for one worker or for a group of workers.

• *Spreadsheet*

Retrieves total compensation data and display it in Microsoft Excel.

• *OLAP Analysis Models (Cubes)*

PeopleSoft HCM integrates with online analytical processing (OLAP) tools, so that you can analyze these cubes.

The OLAP structure is formed in a cube. With these cubes, you view and store multiple models of compensation for your organization and process cubes to analyze data.

This document assumes you are familiar with OLAP concepts and terminology.

#### <span id="page-12-2"></span>**Total Compensation Process**

This illustration provides an overview of the Total Compensation process and how the system integrates with PeopleSoft Payroll for North America, Benefits and HR:

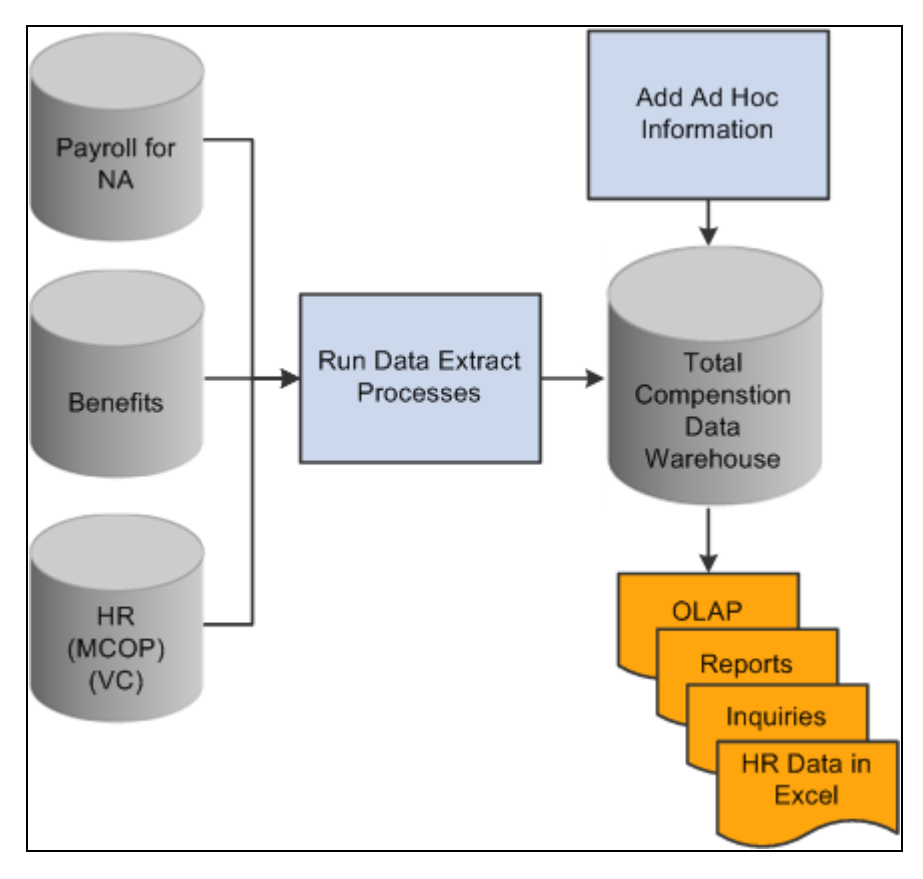

Total Compensation process showing integrations with PeopleSoft Payroll for North America, Benefits and HR

### <span id="page-13-0"></span>**Processing Sequence**

The reporting structure that you set up determines how the reporting results appear. PeopleSoft provides predefined values for most of the reporting structure components. You might want to alter a few predefined attributes.

This flowchart illustrates how the steps work together to define results. You generally set up a reporting structure once and change it occasionally. You perform the other steps as needed.

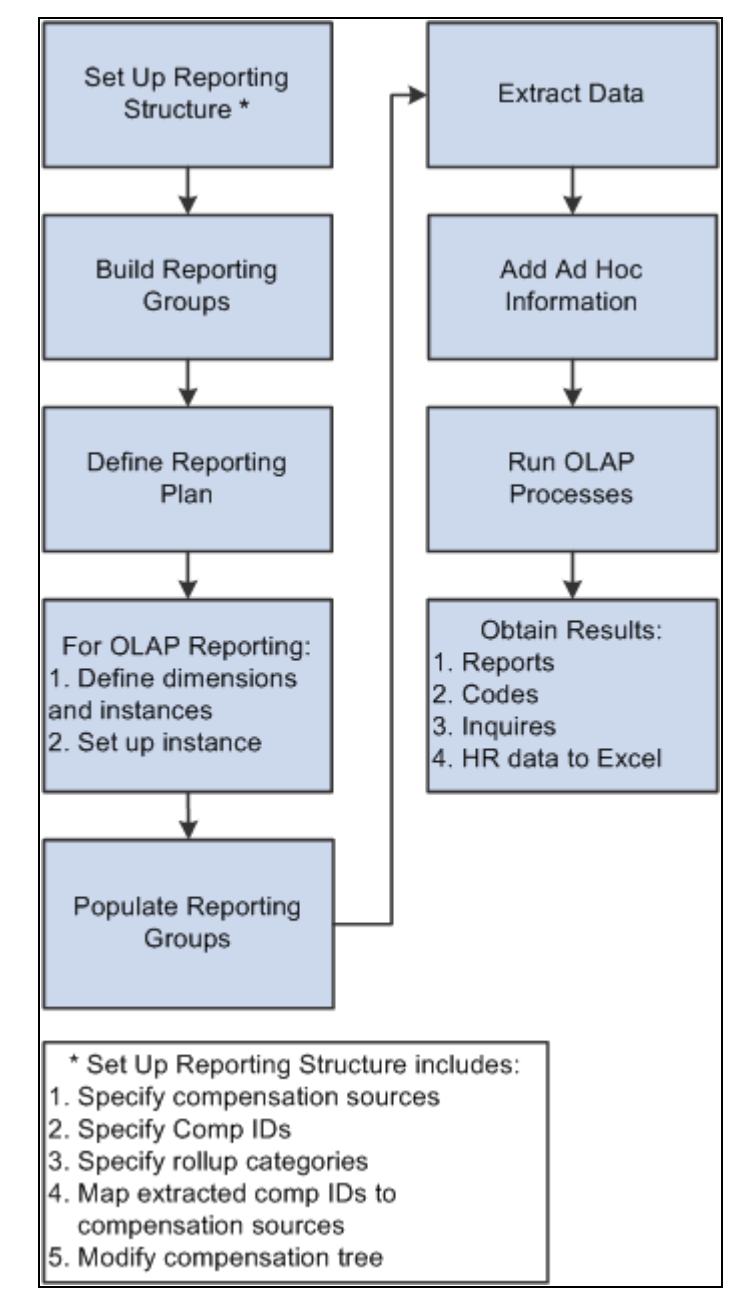

Processing sequence that illustrates how the reporting structure that you set determines how the reporting results appear

### <span id="page-14-0"></span>**Compensation Trees**

The structure of the Compensation Tree determines how the data warehouse stores the information that it collects. PeopleSoft provides a Compensation Tree that you alter as needed. Change the tree structure before you begin data collection.

For the Total Compensation business process, you can define the leaves and nodes of the tree *before* you define the tree. The trees in the business process use a dedicated tree structure. The tree nodes are called *rollup categories,* and the tree leaves are called *compensation IDs* (comp IDs). You define both of these when you build the tree.

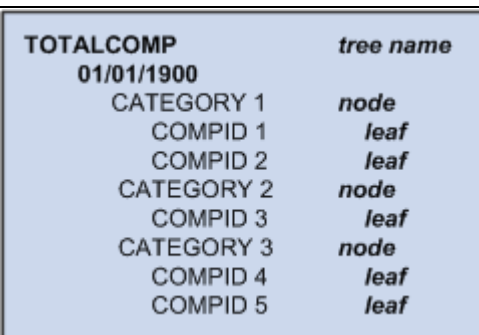

Compensation Tree structure with leaves and nodes, representing compensation IDs and rollup categories respectively

**Note.** All predefined Total Compensation components, such as trees, queries, and cube dimensions, begin with *TC\_* (for example, the dimension *TC\_Company).*

### <span id="page-15-0"></span>**Compensation IDs and Their Sources**

Compensation IDs are the elementary pieces of the reporting process. Each comp ID represents a figure reported in the results. Comp IDs are the leaves on the Compensation Tree. By using comp IDs, Total Compensation can gather data in the same way for any type of result.

PeopleSoft HR supplies predefined comp IDs; you add comp IDs mostly for ad hoc awards.

Comp IDs are the elements of compensation, such as components of pay, variable compensation awards, and benefit amounts. Each comp ID is mapped to the appropriate compensation source so that the extraction processes can retrieve the data and place it in the warehouse. You can have as many comp IDs as you need, and each comp ID can have one or more sources.

The most extreme case is to have just one comp ID containing components from all the possible sources. You would map that comp ID to each source so that the business process would gather all the data that you want. This scenario is highly unlikely because the results would include just one figure.

Possible sources for comp IDs are Payroll for North America and HR (including the Manage Base Benefits business process). HR includes base pay (regular pay comprised of multiple components of pay stored in the Job and Compensation records), and incentives and ad hoc payments from the Variable Compensation business process.

### <span id="page-16-0"></span>**Time Periods**

You define a time period for the information you want to report, using the standard From and Thru Date fields. You also specify the period frequency. This indicates the number of times within the period that you want to calculate total compensation amounts: monthly, quarterly, or annually. You define all the time periods when you set up the Total Compensation reporting plans.

For example, if you specify quarterly as the period frequency, the from date January 1, 2004, and the through date December 31, 2004, the system extracts data four times for 2004: March 1, 2004, June 1, 2004, September 1, 2004, and December 1, 2004. If you specify quarterly as the period frequency, the from date January 1, 2004, and the through date December 31, 2005, the system extracts data eight times.

**Note.** Report data is more accurate when you extract data more often. For example, within a one-year period, a monthly extraction (12 times) is more accurate than an annual extraction (once). Because generating such accurate reports requires processing time, you should explore the processing capacity of your hardware.

The system ensures that the period frequency is compatible with a plan's from and through dates.

You can have one reporting plan with several from and through dates. When you run the extraction process, you can specify a subset of the plan's dates. For example, plan number seven is set up with a two-year time period. When running the extraction process, you can specify a one-year period.

For OLAP users, this value also indicates the level of navigation into a cube.

### <span id="page-16-1"></span>**Preventing Double Accounting**

Safeguards in HCM greatly reduce the possibility of double accounting. However, there are two instances when the system can theoretically count compensation values more than once:

• If a worker is in more than one reporting group, his or her total compensation is counted each time the business process encounters him or her in a group.

Run the Group Overlapping report to prevent this type of double accounting.

• Compensation amounts are extracted from the HR and Benefits Administration applications.

Payroll amounts are extracted from Payroll for North America. To prevent the possibility of double accounting, specify whether a comp ID is a compensation amount or a payroll amount. The system uses this attribute to store compensation and payroll amounts separately in the data warehouse and as separate measures in OLAP. This ensures that compensation data coming from HR or Benefits Administration is not aggregated with payroll data.

#### **See Also**

[Chapter 4, "Setting Up Reporting Groups," page 29](#page-36-0)

## <span id="page-18-0"></span>**Setting Up the Total Compensation Reporting Structure**

This chapter provides an overview of tools and discusses how to:

- Define roll-up categories.
- Define compensation sources.
- Define compensation IDs (comp IDs) and map extract data.
- Map benefits and deductions.
- Map taxes.
- Map earnings codes.
- Map multiple components.
- Map variable compensation.
- Set up the Compensation Tree.

### <span id="page-18-1"></span>**Understanding Tools**

Before beginning the setup process, familiarize yourself with these tools:

- Cube Builder
- Tree Manager
- Group Build

**Note.** Cube Builder integrates with some third-party online analytical processing (OLAP) tools.

#### **See Also**

*PeopleTools 8.52: Tree Manager PeopleBook*

## <span id="page-19-0"></span>**Defining Roll-up Categories**

To set up roll-up categories, use the Roll-up Categories (TC\_CATEGORY\_GBL) component. Use the CI\_TC\_CATEGORY component interface to load data into the tables for this component.

This section provides an overview of the predefined roll-up categories and discusses how to define roll-up categories.

### <span id="page-19-1"></span>**Understanding the Predefined Roll-up Categories**

Total compensation roll-up categories are the nodes and leaves of the Compensation Tree because they group the compensation IDs together. They are key elements in the reporting structure because they define how the compensation data is organized and rolled up. This determines the structure of the results.

You define roll-up categories by defining:

- 1. The nodes and leaves of the Compensation Tree.
- 2. The Compensation Tree itself.

**Note.** It is possible to define compensation IDs and roll-up categories as you build the Total Compensation Tree (TC Tree).

The PeopleSoft predefined roll-up categories for the Compensation Tree are listed in this table. You can select or modify these categories, or create categories that reflect your organization's compensation plan. If you add a category on the Roll-up Category page, you use the PeopleSoft Tree Manager to add it to the Compensation Tree.

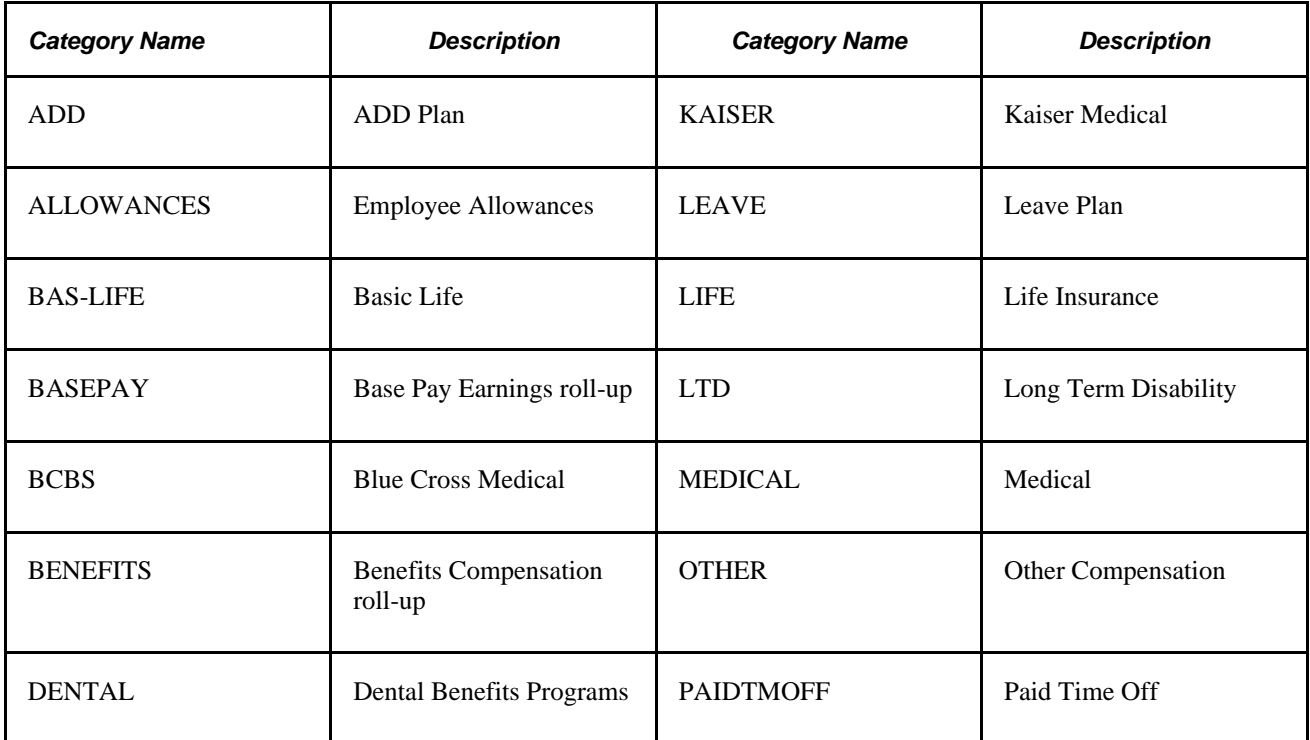

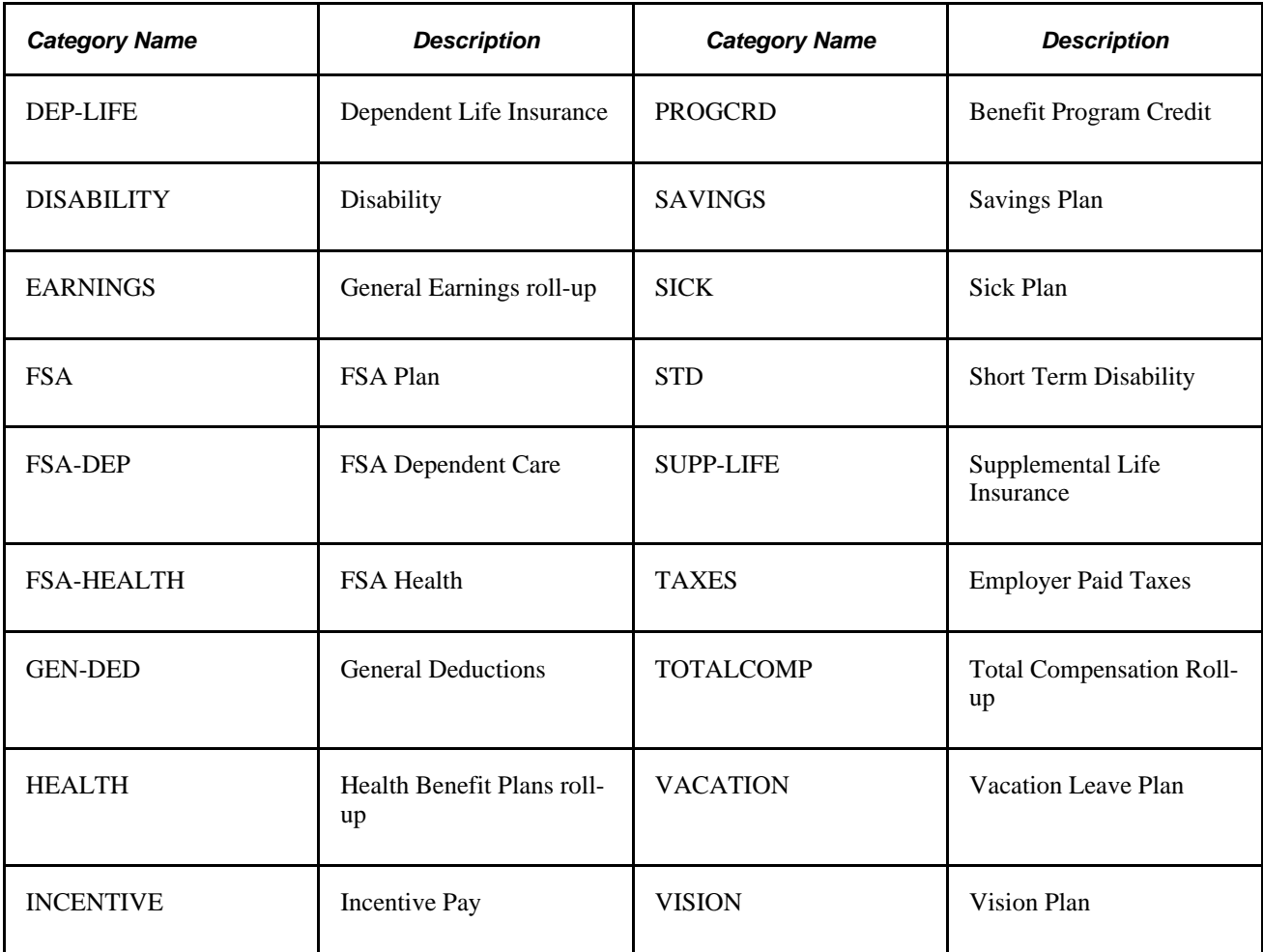

### <span id="page-20-0"></span>**Page Used to Define Roll-up Categories**

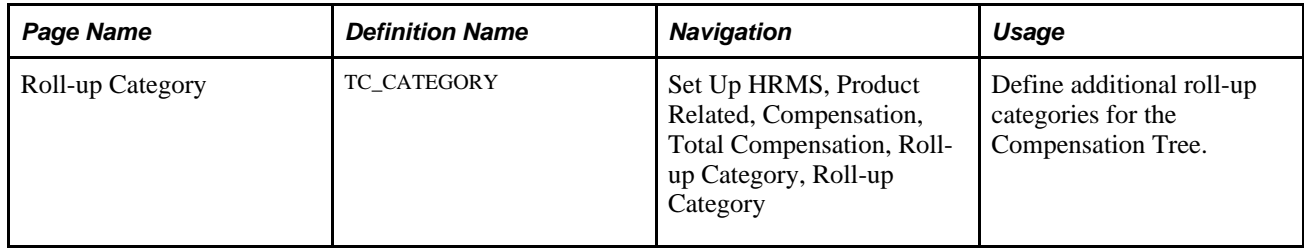

### <span id="page-20-1"></span>**Defining Compensation Sources**

To define compensation sources, use the Compensation Source (TC\_COMP\_SOURCE\_GBL) component.

This section provides an overview of predefined compensation sources and discusses how to define compensation sources.

### <span id="page-21-0"></span>**Understanding Predefined Compensation Sources**

HCM has already associated a predefined set of compensation sources with the extract programs used to retrieve the data. The way the sources are mapped determines the extracts that are run. For example, benefits data is mapped to benefits and deductions.

The Compensation Source page is used mostly for ad hoc awards, for which no extraction is necessary.

You define compensation sources by:

- 1. Defining the additional compensation sources, such as ad hoc awards.
- 2. Adding and modifying the compensation IDs.

The predefined compensation sources are listed in this table, with the associated extract programs and maps.

**Warning!** Do not modify the predefined compensation sources. PeopleSoft cannot guarantee the results if you modify the predefined sources.

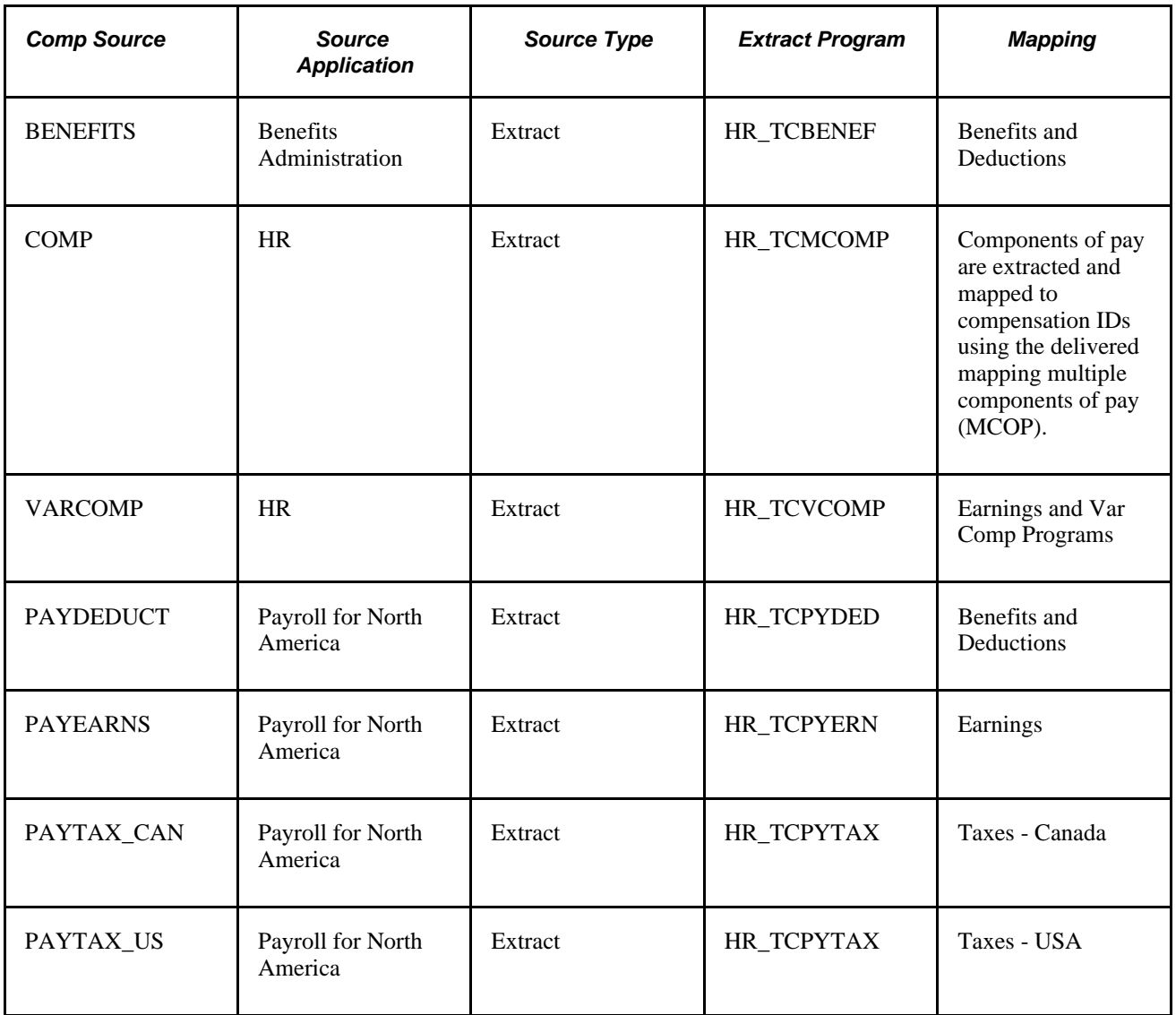

#### <span id="page-22-0"></span>**Page Used to Define Compensation Sources**

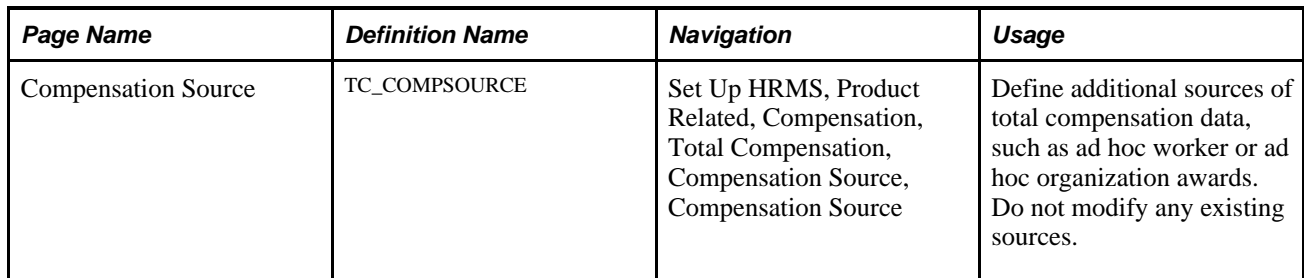

#### **See Also**

[Chapter 3, "Setting Up the Total Compensation Reporting Structure," Adding and Modifying Compensation](#page-28-0)  [IDs, page 21](#page-28-0)

### <span id="page-22-1"></span>**Defining Compensation Sources**

Access the Compensation Source page (Set Up HRMS, Product Related, Compensation, Total Compensation, Compensation Source, Compensation Source).

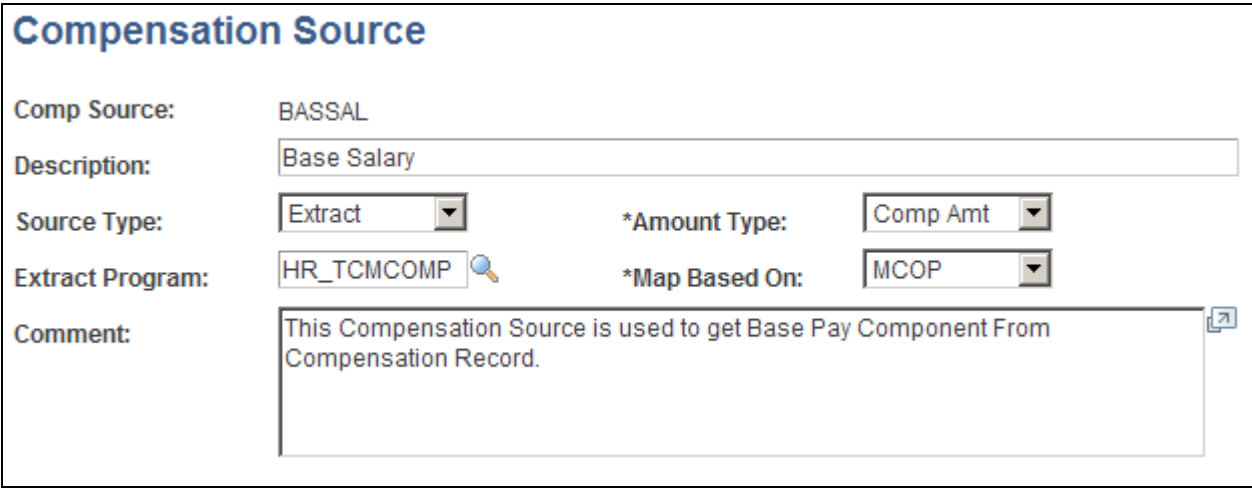

#### Compensation Source page

**Source Type** Select from the list of values. *Extract* refers to the predefined compensation sources because they map to Application Engine extract programs.

> If you add compensation sources for ad hoc worker or organizational rewards, select *Ad-Hoc Emp* or *Ad-Hoc Org.* The data from these sources directly enters into the data warehouse and won't need to be extracted.

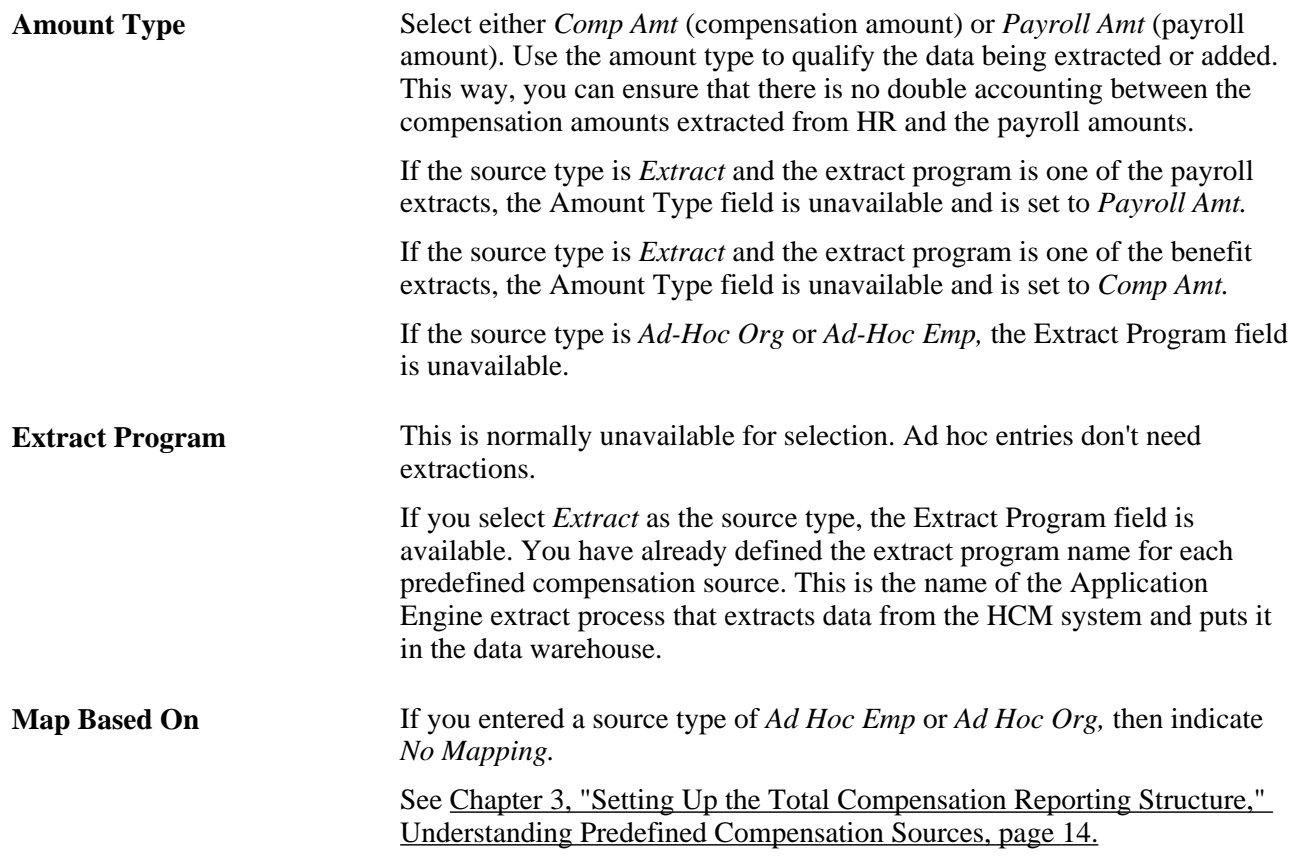

#### **See Also**

[Chapter 3, "Setting Up the Total Compensation Reporting Structure," Understanding Compensation IDs, page](#page-24-0) [17](#page-24-0)

### <span id="page-23-0"></span>**Defining Compensation IDs and Mapping Extract Data**

To define compensation IDs and map extract data, use the Compensation Definition (TC\_COMP\_DEFN\_GBL) component. Use the CI\_TC\_COMP\_DEFN component interface to load data into the tables for this component.

This section provides overviews of compensation IDs and compensation mapping and discusses how to:

- Add and modify compensation IDs.
- Map compensation IDs.

### <span id="page-24-0"></span>**Understanding Compensation IDs**

Your company's Compensation Tree is made up of a number of compensation IDs. PeopleSoft provides predefined compensation IDs. You modify these or create new ones according to the way your company handles compensation. If you give ad hoc awards to workers or organizations, you must create compensation IDs for those awards.

As discussed in the previous section, you associate a comp ID with both the compensation sources and the extract process that retrieves the data from the source.

After you have determined the predefined comp IDs that you need to modify:

- 1. Modify the comp IDs or add new comp IDs.
- 2. Map new comp IDs to their compensation sources.

You may need to access an additional page to complete the mapping.

See Chapter 3, "Setting Up the Total Compensation Reporting Structure," Defining Compensation Sources, [page 13.](#page-20-1)

#### **Predefined Compensation IDs**

This table lists the predefined comp IDs and their mapping.

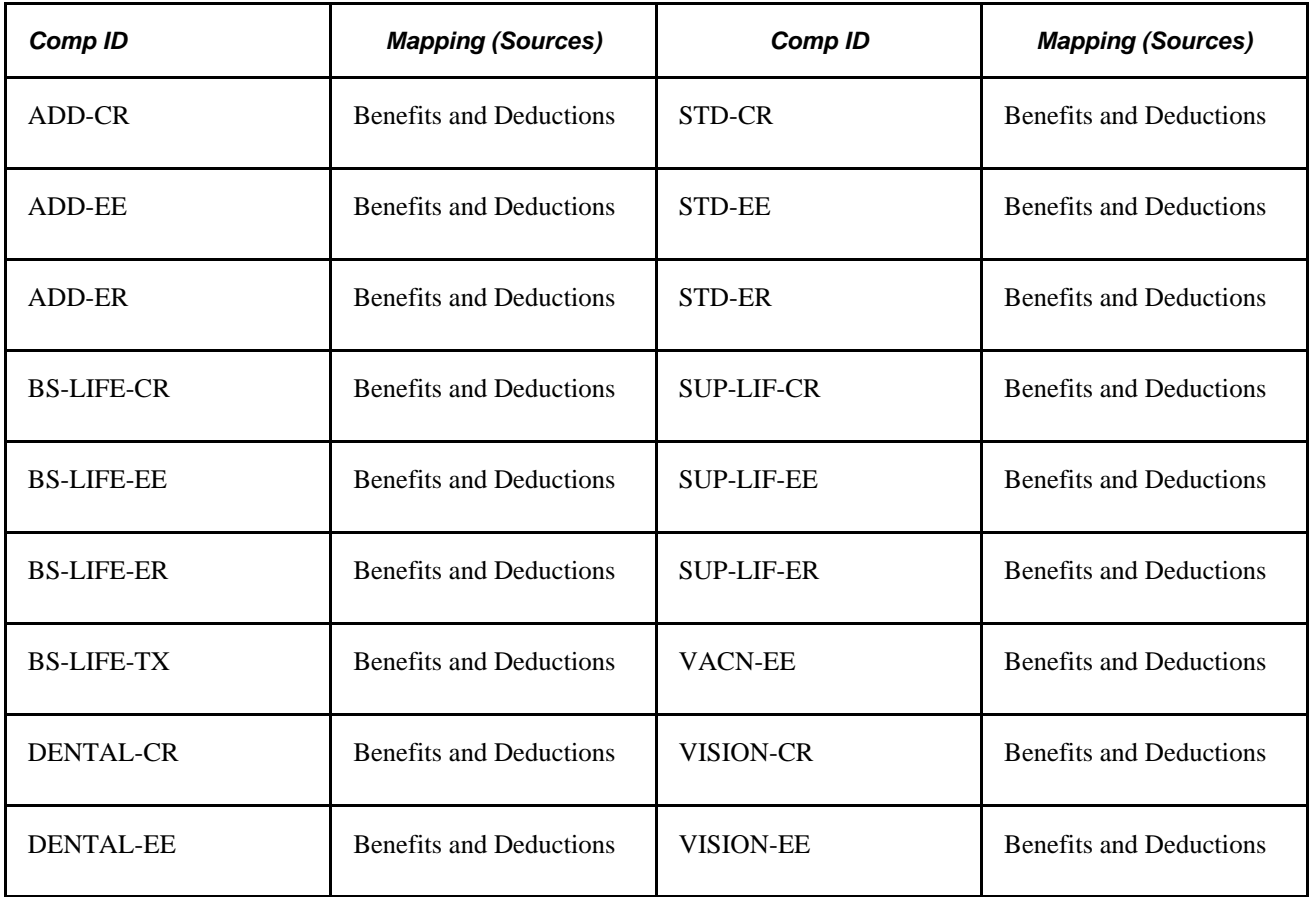

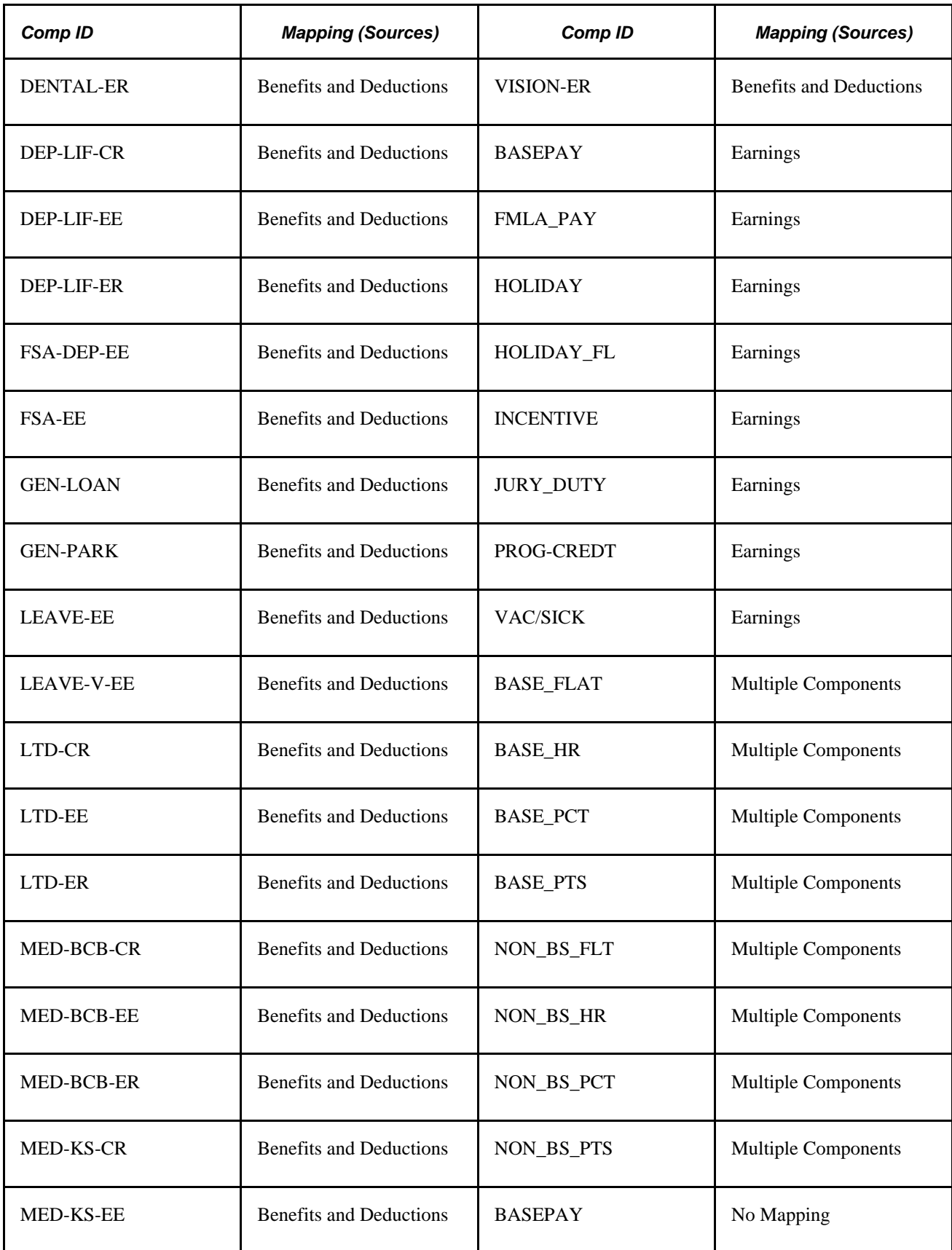

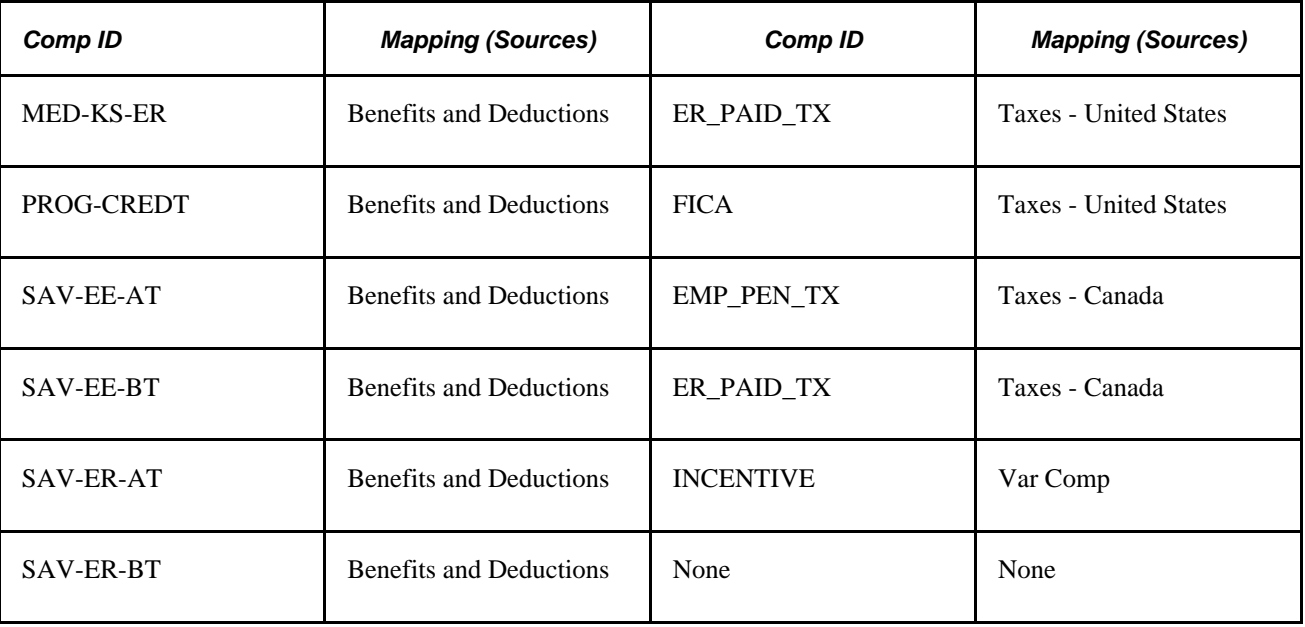

### <span id="page-26-0"></span>**Understanding Compensation Mapping**

This table lists the mapping field values and the associated pages. Use the pages to select the information to extract into the data warehouse as part of the comp ID. To access these pages, click the Go To Mapping link on the Compensation Mapping page.

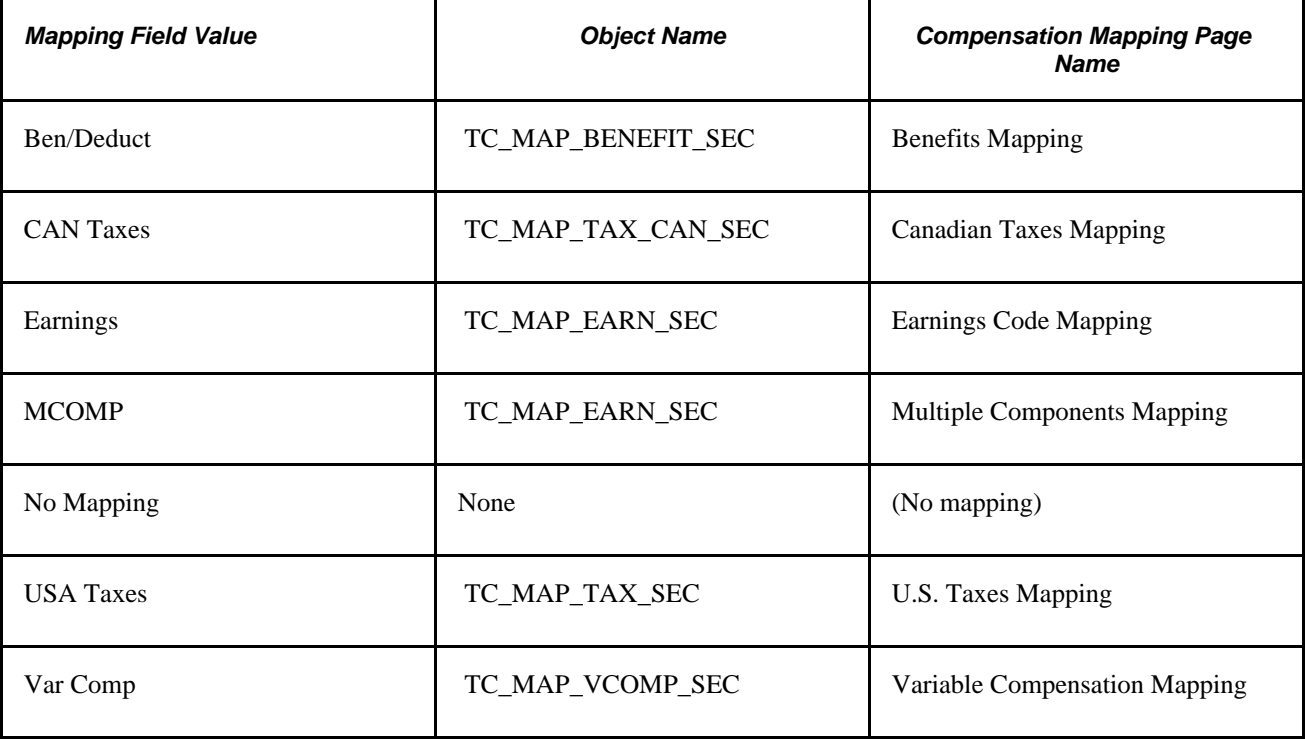

### <span id="page-27-0"></span>**Pages Used to Define Compensation IDs**

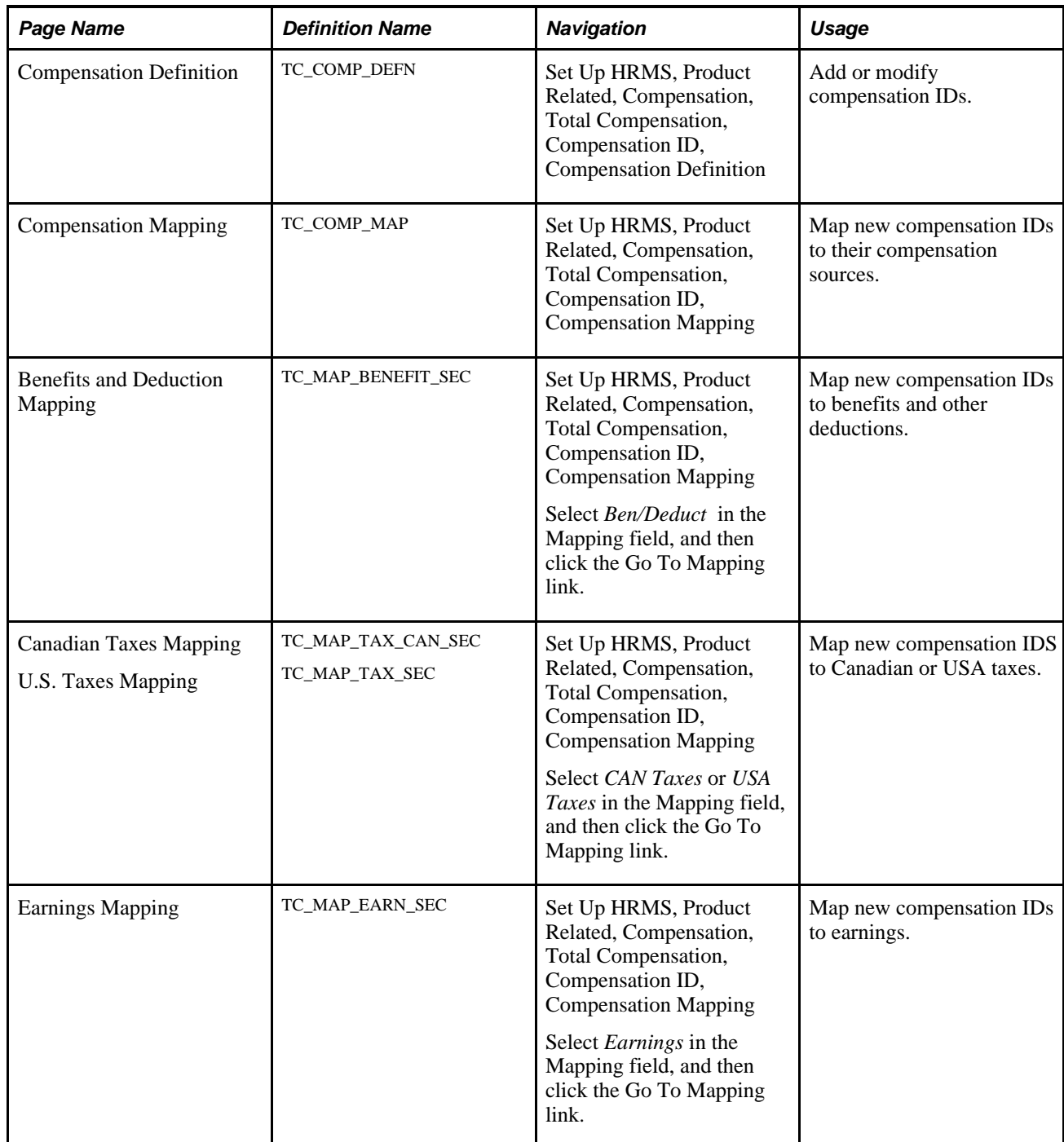

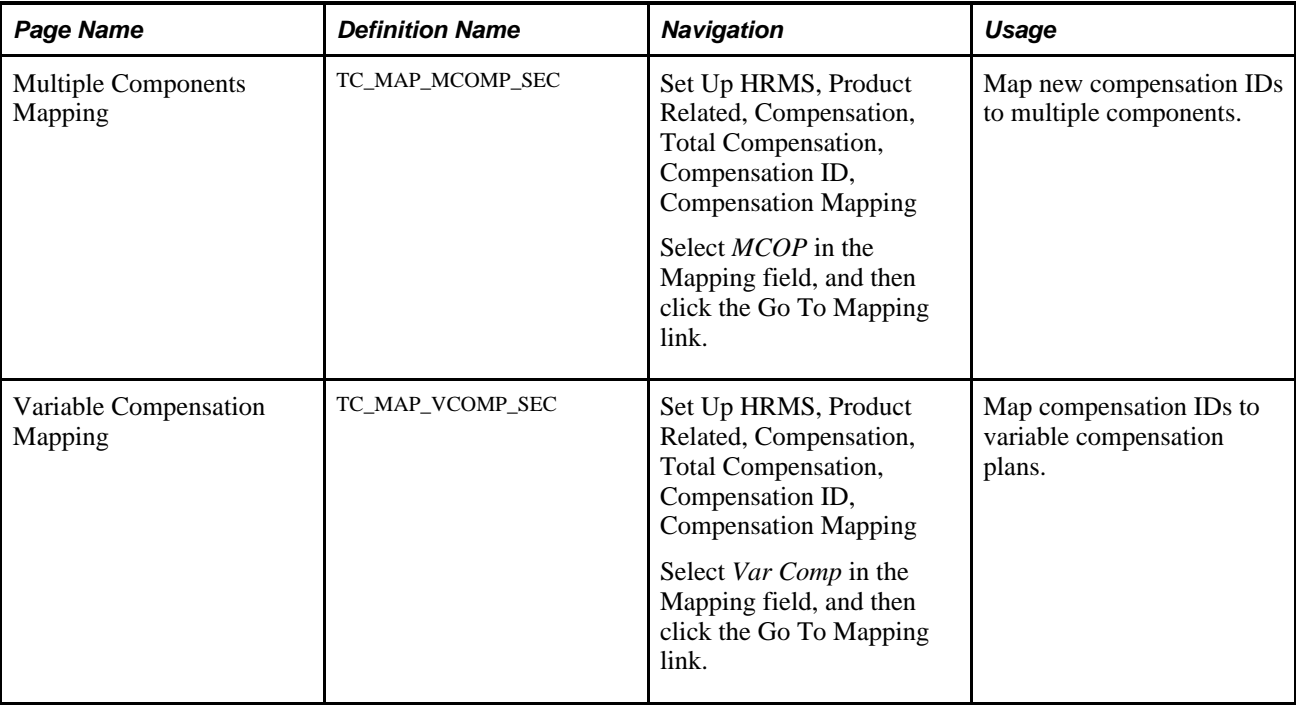

### <span id="page-28-0"></span>**Adding and Modifying Compensation IDs**

Access the Compensation Definition page (Set Up HRMS, Product Related, Compensation, Total Compensation, Compensation ID, Compensation Definition).

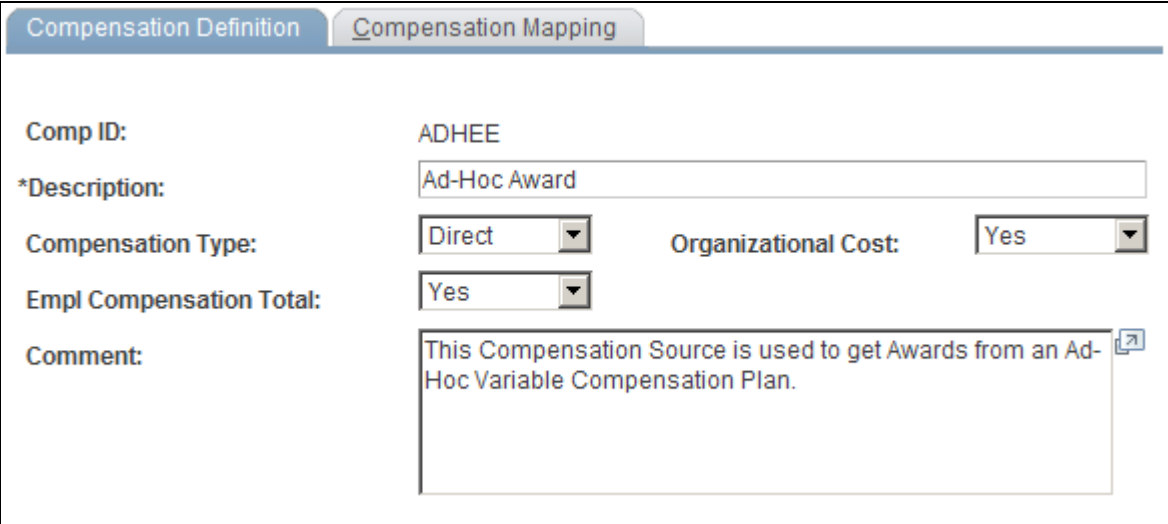

Compensation Definition page

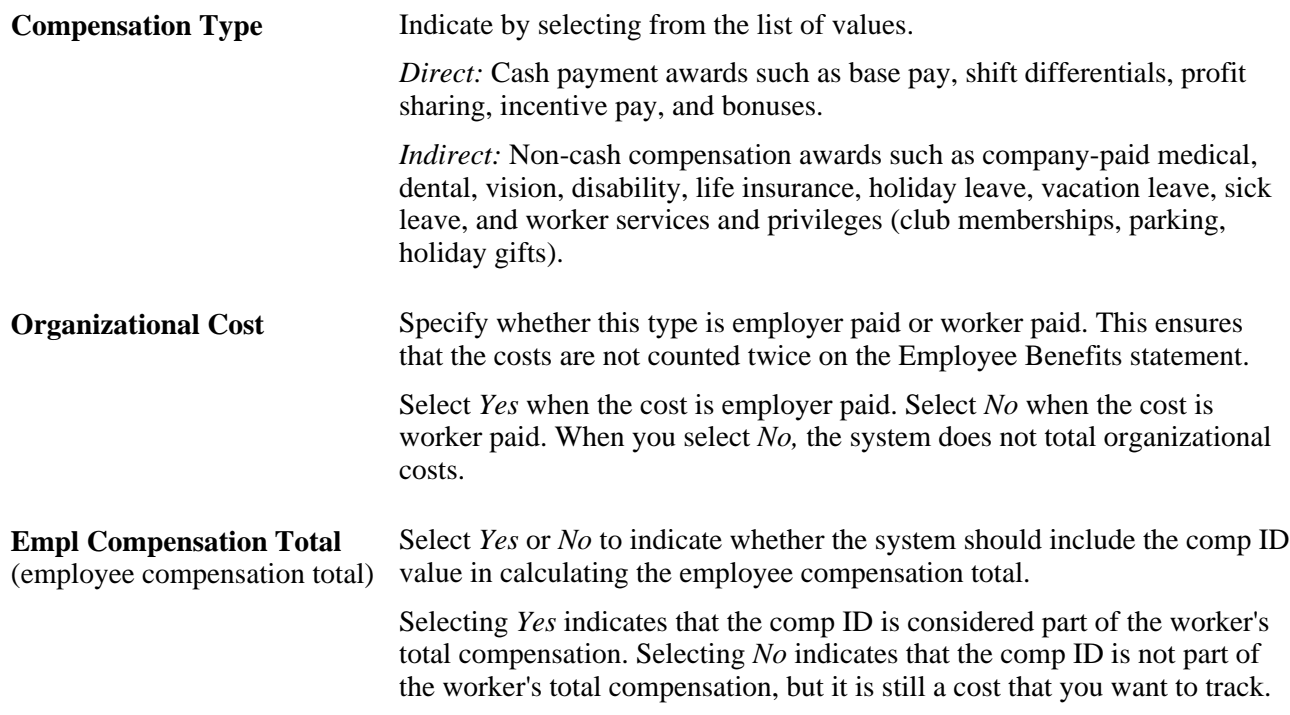

### <span id="page-29-0"></span>**Mapping Compensation IDs**

Access the Compensation Mapping page (Set Up HRMS, Product Related, Compensation, Total Compensation, Compensation ID, Compensation Mapping).

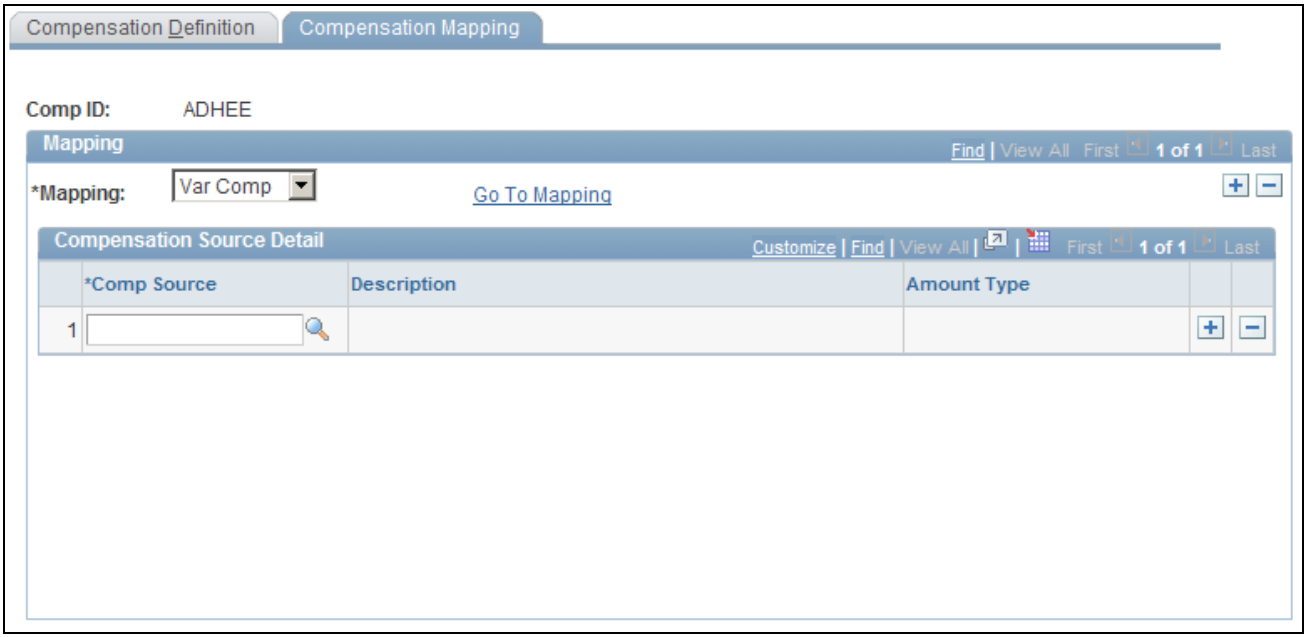

Compensation Mapping page

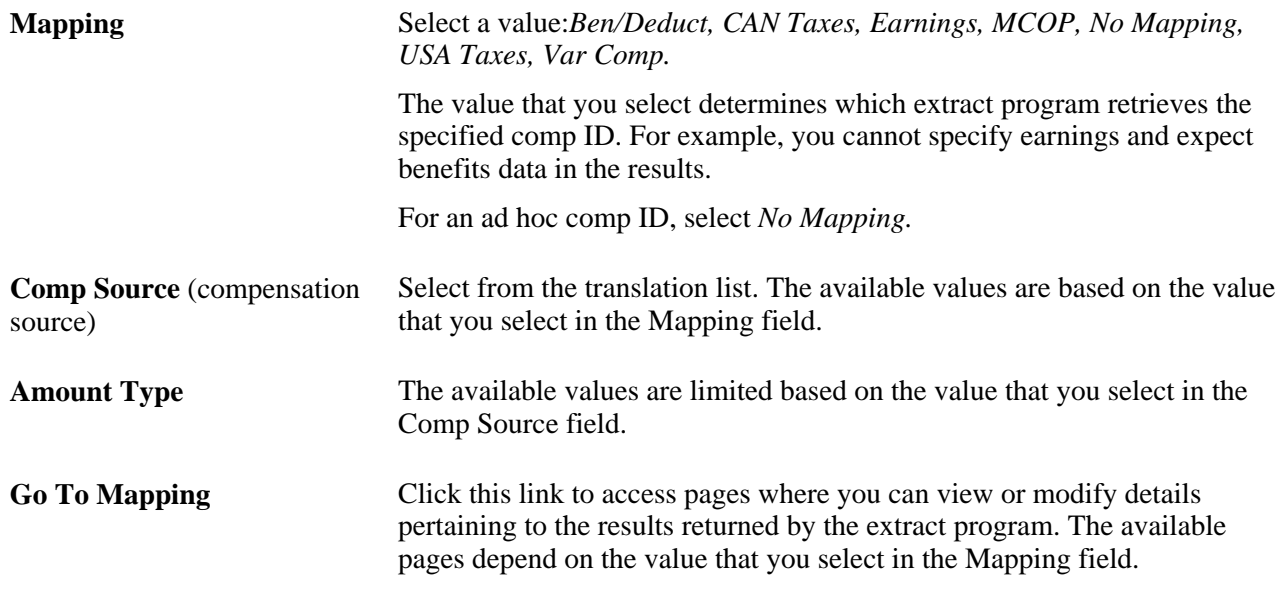

### <span id="page-30-0"></span>**Mapping Benefits and Deductions**

Access the Benefits and Deduction Mapping page (Set Up HRMS, Product Related, Compensation, Total Compensation, Compensation ID, Compensation Mapping). Select *Ben/Deduct* in the Mapping field, and then click the Go To Mapping link.

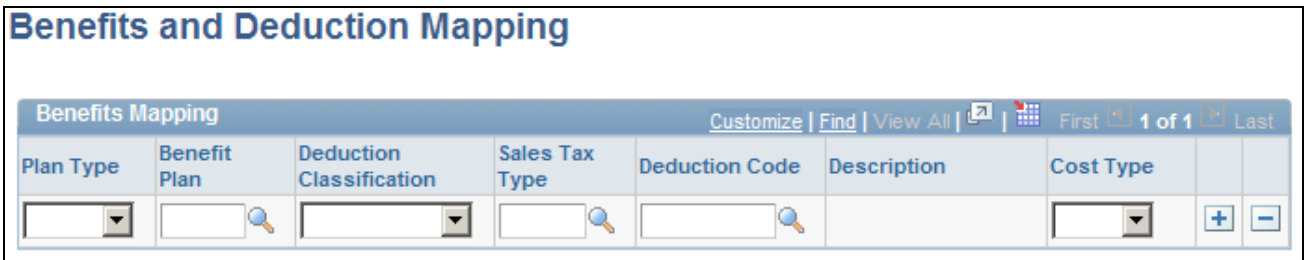

Benefits and Deduction Mapping page

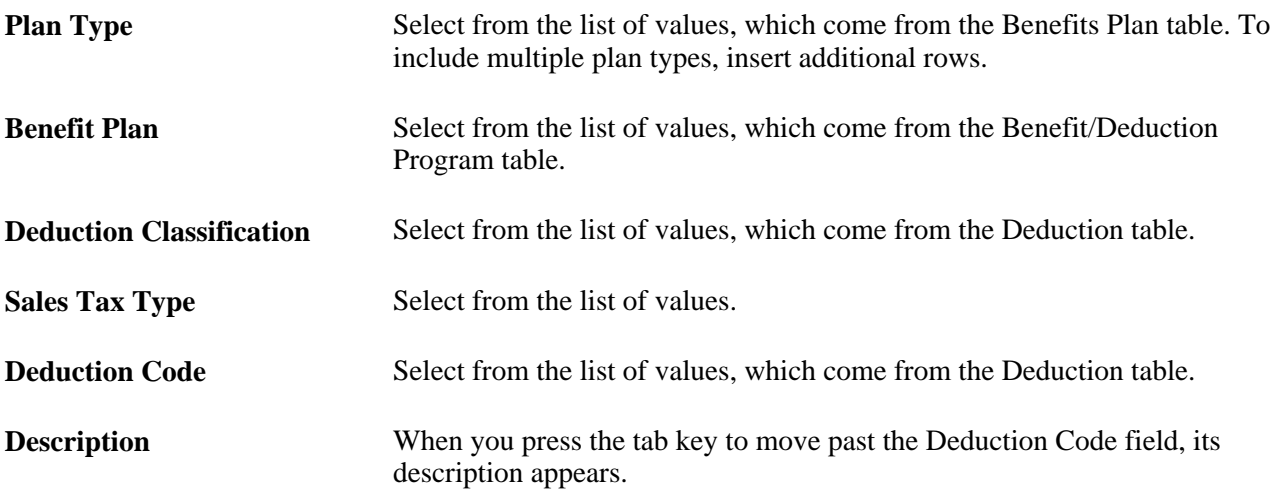

### <span id="page-31-0"></span>**(CAN) Mapping Taxes**

Access the Canadian Taxes Mapping page (Set Up HRMS, Product Related, Compensation, Total Compensation, Compensation ID, Compensation Mapping). Select *CAN Taxes* in the Mapping field, and then click the Go To Mapping link.

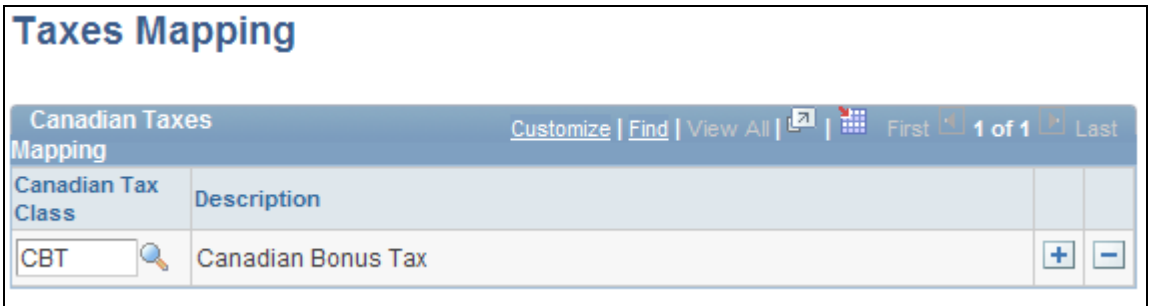

Canadian Taxes Mapping page

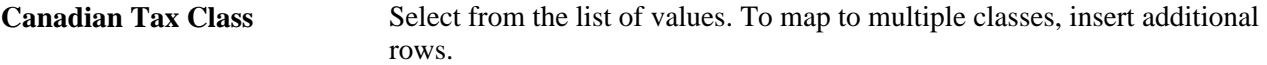

### <span id="page-31-1"></span>**(USA) Mapping Taxes**

Access the U.S. Taxes Mapping page (Set Up HRMS, Product Related, Compensation, Total Compensation, Compensation ID, Compensation Mapping). Select *USA Taxes* in the Mapping field, and then click the Go To Mapping link.

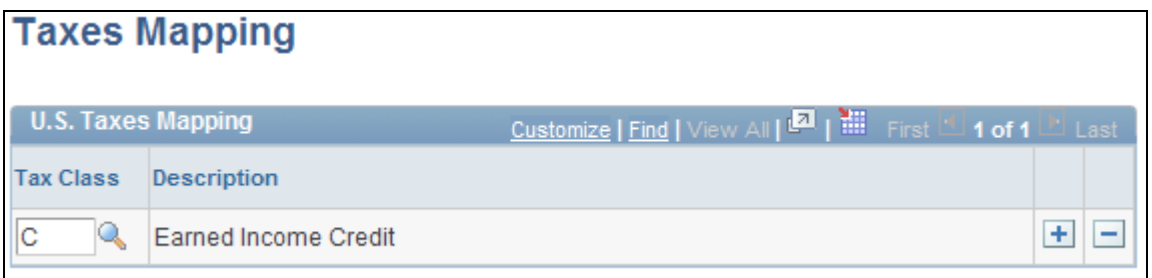

#### U.S. Taxes Mapping page

**Tax Class** Select from the list of values. To map to multiple classes, insert additional rows.

### <span id="page-32-0"></span>**Mapping Earnings Codes**

Access the Earnings Mapping page (Set Up HRMS, Product Related, Compensation, Total Compensation, Compensation ID, Compensation Mapping). Select *Earnings* in the Mapping field, and then click the Go To Mapping link.

![](_page_32_Picture_110.jpeg)

Earnings Mapping page

**Earnings Code** Select from the list of values, which come from the Earnings Code Table. To map multiple codes, insert additional rows.

### <span id="page-32-1"></span>**Mapping Multiple Components**

Access the Multiple Components Mapping page (Set Up HRMS, Product Related, Compensation, Total Compensation, Compensation ID, Compensation Mapping). Select *MCOP* in the Mapping field, and then click the Go To Mapping link.

![](_page_32_Picture_111.jpeg)

Multiple Components Mapping page

**Rate Code** Select from the list of values. **Comp Base Pay Switch** (compensation base pay switch) calculation for a worker. Indicates whether a component of pay is included in the Base Pay

**Rate Code Class** Appears only when the rate code is associated with a rate code class.

#### **See Also**

*PeopleSoft HCM 9.1 Application Fundamentals PeopleBook*, "PeopleSoft HCM Application Fundamentals Preface"

#### <span id="page-33-0"></span>**Mapping Variable Compensation**

Access the Variable Compensation Mapping page (Set Up HRMS, Product Related, Compensation, Total Compensation, Compensation ID, Compensation Mapping). Select *Var Comp* in the Mapping field, and then click the Go To Mapping link.

![](_page_33_Picture_105.jpeg)

Variable Compensation Mapping page

**Variable Compensation Plan**  Select from the list of values, which come from the Variable Compensation **ID** Plan Table.

### <span id="page-33-1"></span>**Setting Up the Compensation Tree**

PeopleSoft HCM comes with a predefined Compensation Tree. Use PeopleSoft Tree Manager to manipulate the tree. Remember that the Compensation Tree dictates the structure of the data warehouse and the way data is rolled up.

**Note.** You must set up your tree—that is, arrange the comp IDs and roll-up categories—before you run any of the extract programs. If you do not, the joins fail and no data is extracted from the data warehouse.

This screenshot shows the predefined Compensation Tree:

| <b>Tree Manager</b>                                                                                                    |                                                |                    |                                                     |  |
|----------------------------------------------------------------------------------------------------|------------------------------------------------|--------------------|-----------------------------------------------------|--|
| Set ID:                                                                                                    | BNUSA                                          | <b>Last Audit:</b> | <b>Valid Tree</b>                                   |  |
| <b>Effective Date:</b>                                                                                                    | 01/01/1900                                     | <b>Status:</b>     | Active                                              |  |
| <b>Tree Name:</b>                                                                                                    | TOTALCOMP                                      |                    | <b>Total Compensation Rollups</b>                   |  |
| Save As Close                                                                                                    |                                                |                    | <b>Tree Definition Display Options Print Format</b> |  |
| <b>TOTALCOMP &gt;BENEFITS &gt;FSA</b>                                                                                                    |                                                |                    |                                                     |  |
| Collapse All   Expand All                                                                                                    | Find                                           |                    | First Page 4 17 of 38 F Last Page                   |  |
| FOTALCOMP - TOTAL COMPENSATION<br><b>BENEFITS - Benefits Compensation Rollup</b><br><b>ED LIFE -</b><br><b>EDISABILITY -</b><br>L SAVINGS -<br>$\mathcal{P}$ [BN_401_EA]<br>$\mathbb{P}$ [BN_401_EB]<br>$\Box$ $\mathscr{P}$ [BN_401_RN]<br>$\mathcal{P}$ [BN_401_RP] | <b>ED HEALTH - Health benefit plans rollup</b> |                    |                                                     |  |

Total Compensation Tree

#### **See Also**

*PeopleTools 8.52: Tree Manager PeopleBook*
# <span id="page-36-0"></span>**Setting Up Reporting Groups**

This chapter provides an overview of reporting groups and discusses how to populate reporting groups.

**Note.** This chapter assumes that you are familiar with the concept of building groups.

# **Understanding Reporting Groups**

Reporting for compensation is different from reporting for other aspects of HCM. Therefore, the groups that you build in Total Compensation will probably differ from other groups that you build in HCM. These groups are strictly for reporting.

For example, a compensation manager wants a report on her company's two industries, so she sets up groups as follows:

- Industry A
	- Executives Group 1.
	- Sales Group 2.
	- Non-exempt Group 3.
- Industry B
	- Executives Group 4.
	- Sales Group 5.
	- Non-exempt Group 6.

The process of populating reporting groups involves populating two tables, TC\_TIME and TC\_POPULATION. It also generates an exchange file (exchange.csv). This file stores the rates of exchange between the potential workers' job currencies and the currency of the total compensation reporting plan.

A third party application can load this file in a cube. This way, you can use the multi-currency function and switch between currencies. Compensation and payroll amounts can be displayed in any currency from the exchange file.

There is no limit to the number of reporting groups. However, an individual cannot belong to more than one reporting group. If, by mistake, an individual does belong to more than one group, his or her compensation is counted multiple times because of the roll-up structure of the Compensation Tree. You can avoid this by running the Group Build Overlapping Groups report.

You use this procedure to build a reporting group:

- 1. Use the Group Build pages to build groups.
- 2. To ensure that the populations in your groups do not overlap, run the Group Member Overlap report.
- 3. Use the groups to set up total compensation reporting plans.

#### **See Also**

*PeopleSoft HCM 9.1 Application Fundamentals PeopleBook*, "Setting Up and Working with Group Definitions"

[Chapter 5, "Setting Up Total Compensation Reporting Plans," page 33](#page-40-0)

# **Populating Reporting Groups**

To populate reporting groups, use the Create Reporting Groups (TC\_GROUP\_RUNCTL) component.

This section discusses how to populate reporting groups.

#### **Page Used to Populate Reporting Groups**

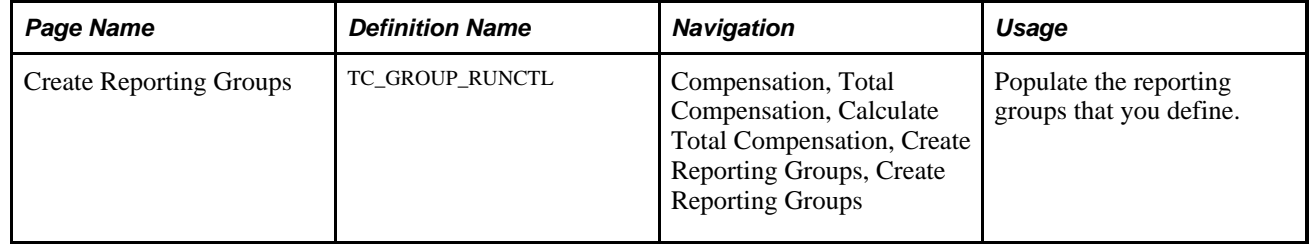

## **Populating Reporting Groups**

Access the Create Reporting Groups page (Compensation, Total Compensation, Calculate Total Compensation, Create Reporting Groups, Create Reporting Groups).

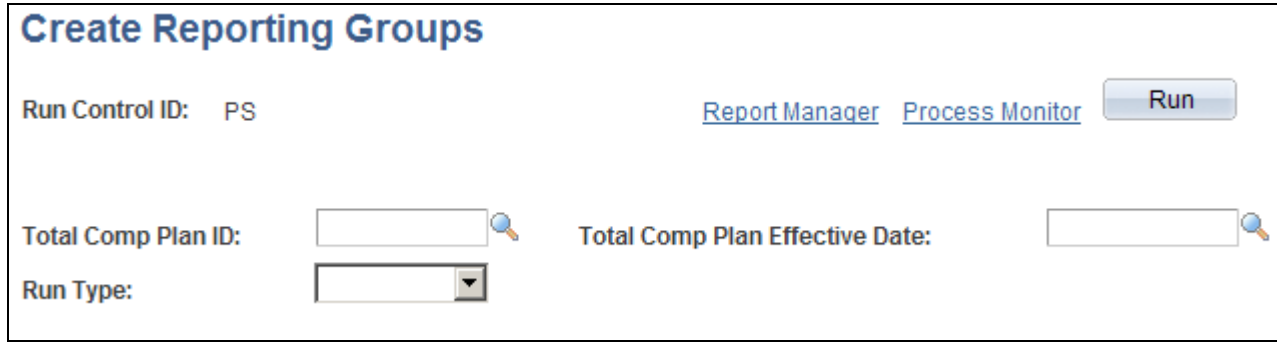

Create Reporting Groups page

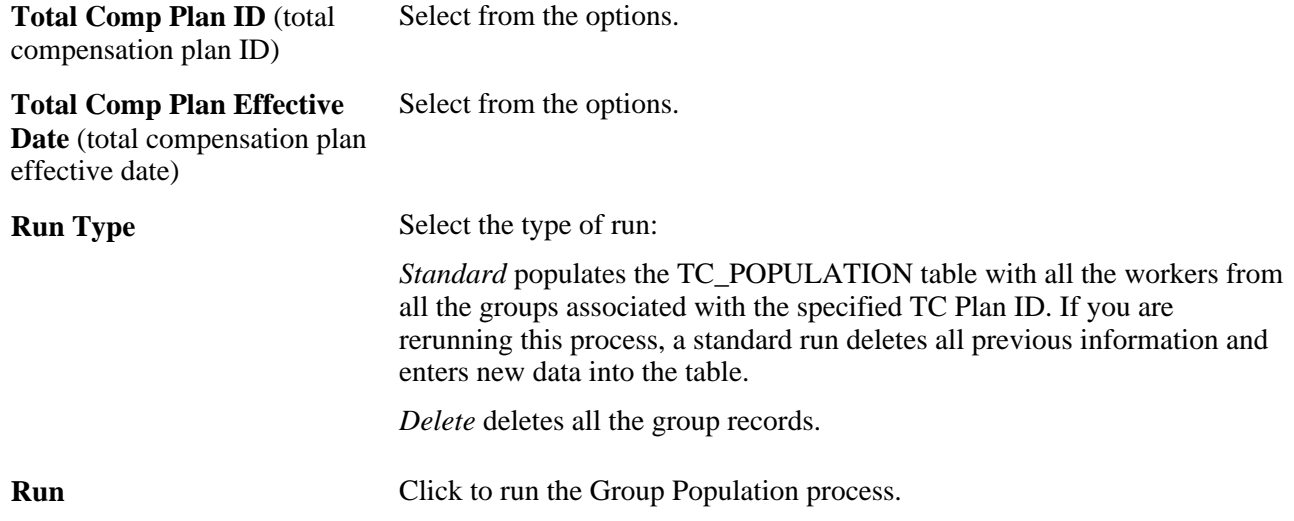

# <span id="page-40-0"></span>**Setting Up Total Compensation Reporting Plans**

This chapter discusses how to:

- Define a reporting plan and associate it with a group ID.
- Associate trees and group IDs with a plan.

# **Defining a Reporting Plan and Associating It with a Group ID**

To define a reporting plan and associate it with a group ID, use the Total Comp Reporting Plan (TC\_PLAN\_GBL) component.

This section discusses how to create, review, and update a plan.

#### **Pages Used to Set Up Total Compensation Reporting Plans**

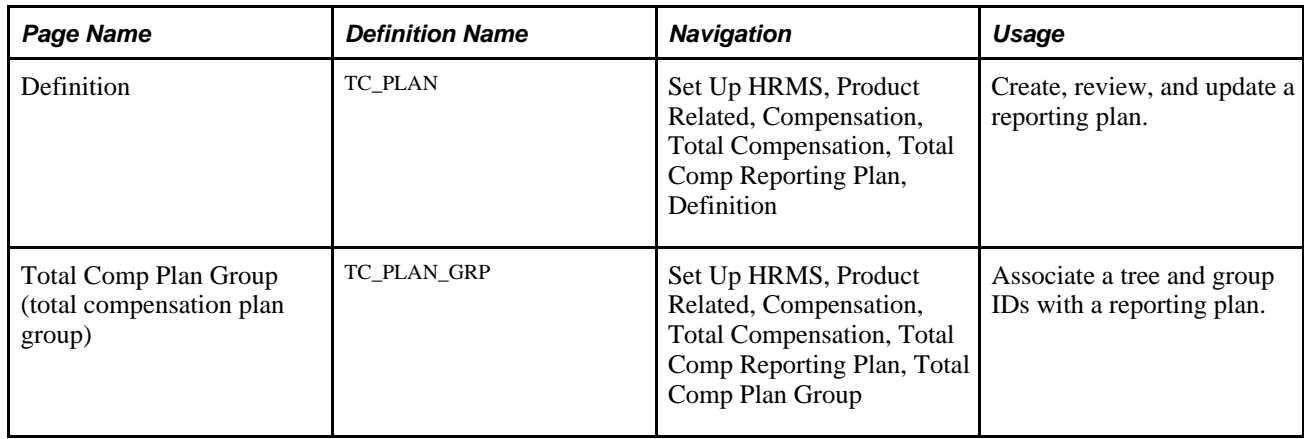

## <span id="page-40-1"></span>**Creating, Reviewing, and Updating a Plan**

Access the Definition page (Set Up HRMS, Product Related, Compensation, Total Compensation, Total Comp Reporting Plan, Definition).

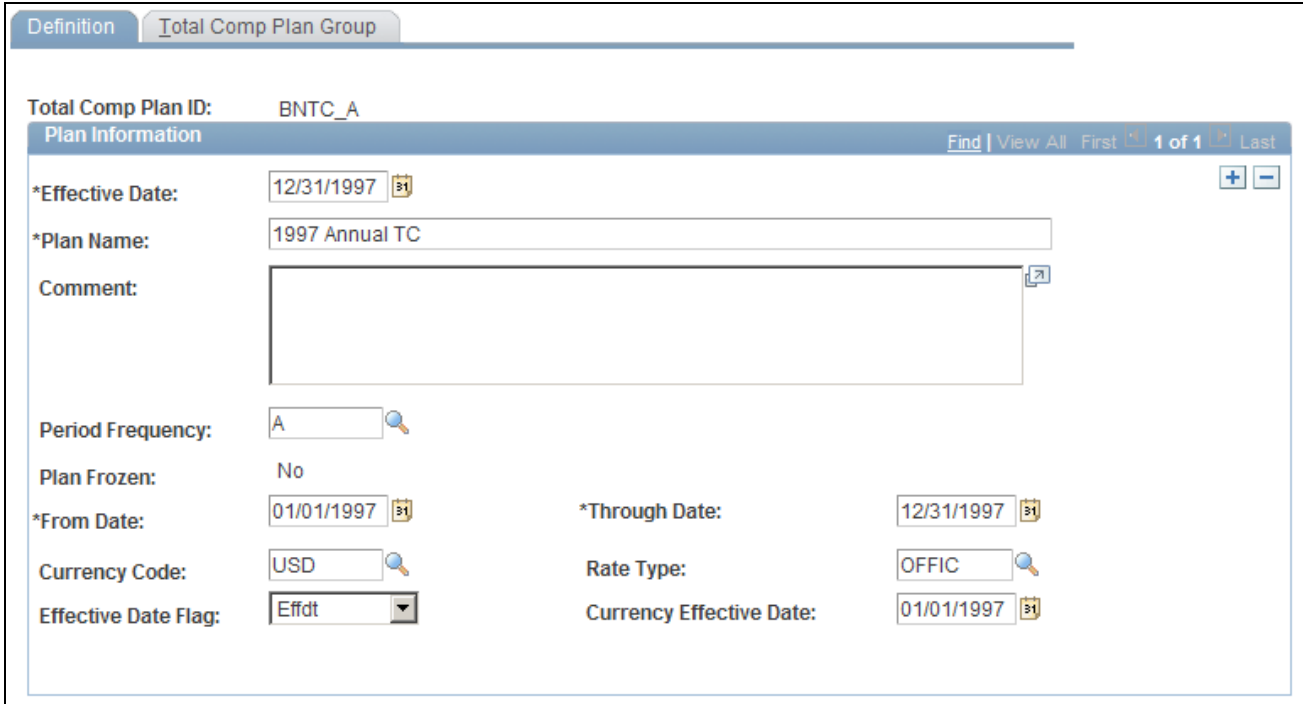

#### Definition page

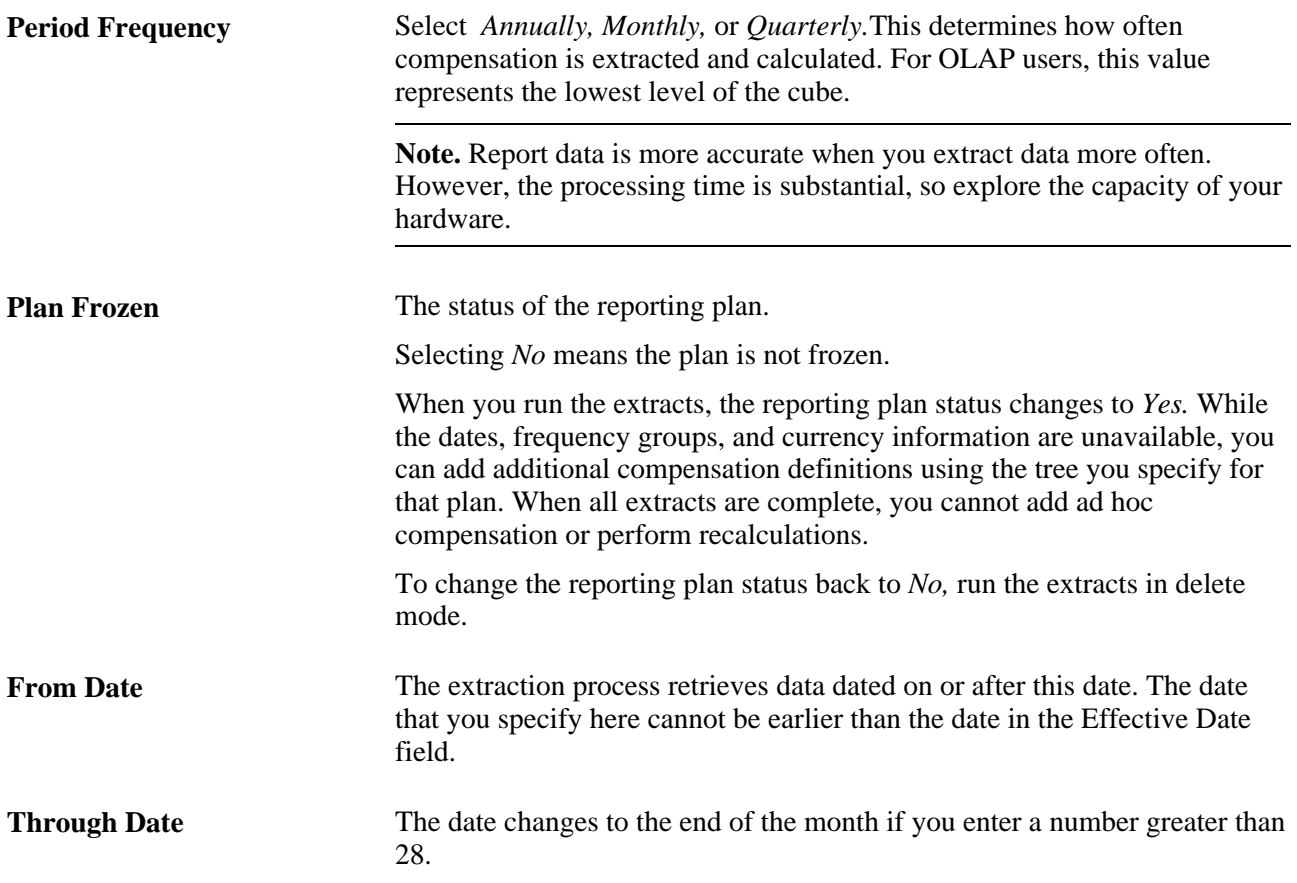

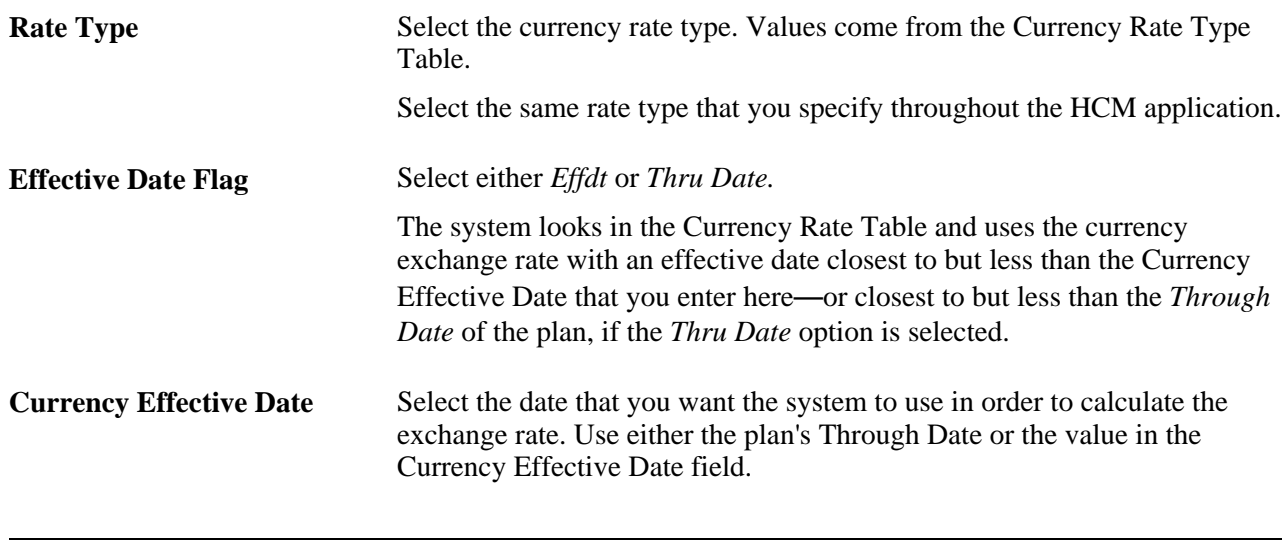

**Warning!** In order for your extract to run, every base currency specified on the Definition page must be mapped to any other currencies used in the data sources on which you run your extract processes. For example, if a worker is set up in Job with a monthly salary of USD 3000, and another worker in the system has a monthly salary of CAD 5000, then map both currencies to each other. Map the currencies at Set Up HRMS, Foundation Tables, Currency and Market Rates, Market Rates.

## **Associating Trees and Group IDs with a Plan**

Access the Total Comp Plan Group page (Set Up HRMS, Product Related, Compensation, Total Compensation, Total Comp Reporting Plan, Total Comp Plan Group).

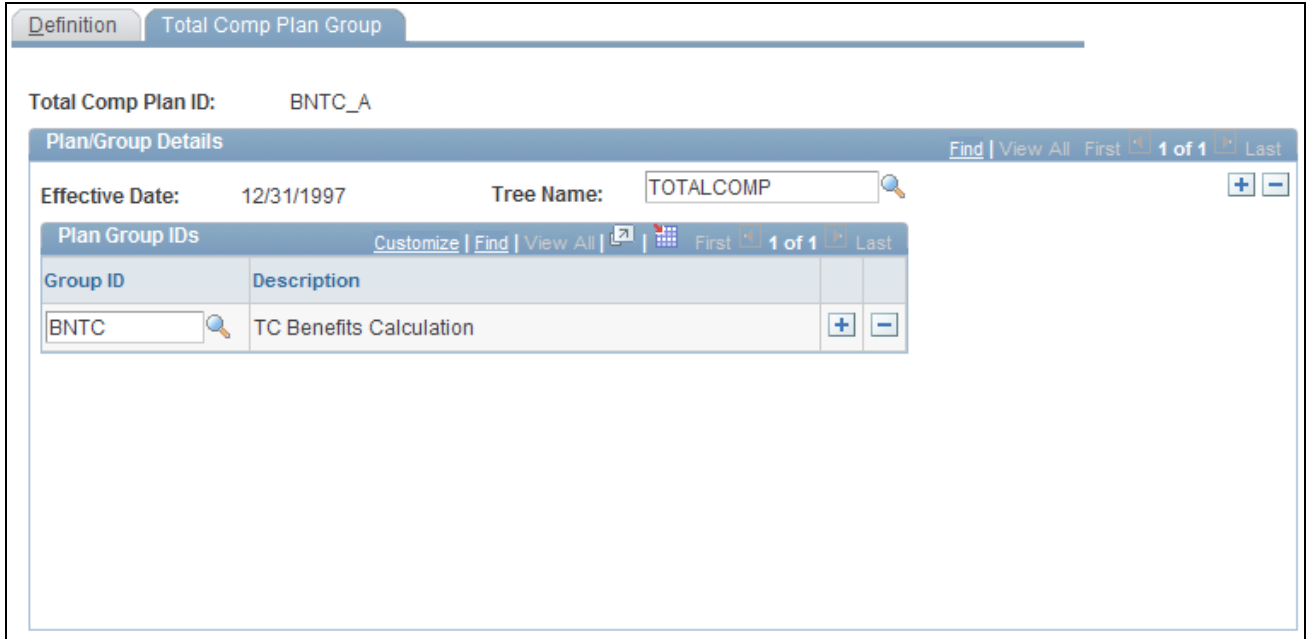

Total Comp Plan Group page

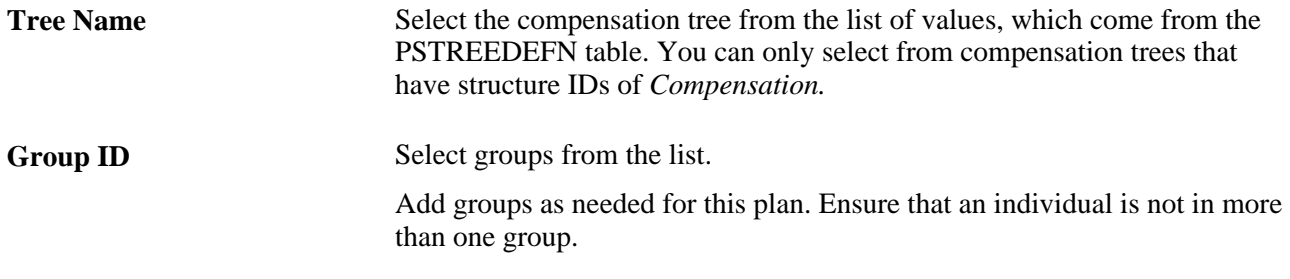

#### **See Also**

[Chapter 4, "Setting Up Reporting Groups," page 29](#page-36-0)

# <span id="page-44-0"></span>**Setting Up the OLAP Cubes**

This chapter provides overviews of online analytical processing (OLAP) reporting and PeopleSoft predefined dimensions and measures and discusses how to:

- Create the Total Compensation Department Tree.
- Fill in the ALL\_TIME Tree.

**Note.** The Cube Builder, including the Compensation cube and Headcount/FTE cubes, are designed to be OLAP platform independent and to integrate with third party applications.

## **Understanding OLAP Reporting**

With OLAP reporting, you can view compensation data from different axis points and move easily from one view to another.

Use OLAP to identify the dimensions (attributes) of the data and then combine the dimensions in various ways. For example, analyze total compensation data by looking at it from several perspectives—for example, department, jobcode, and time, as shown here:

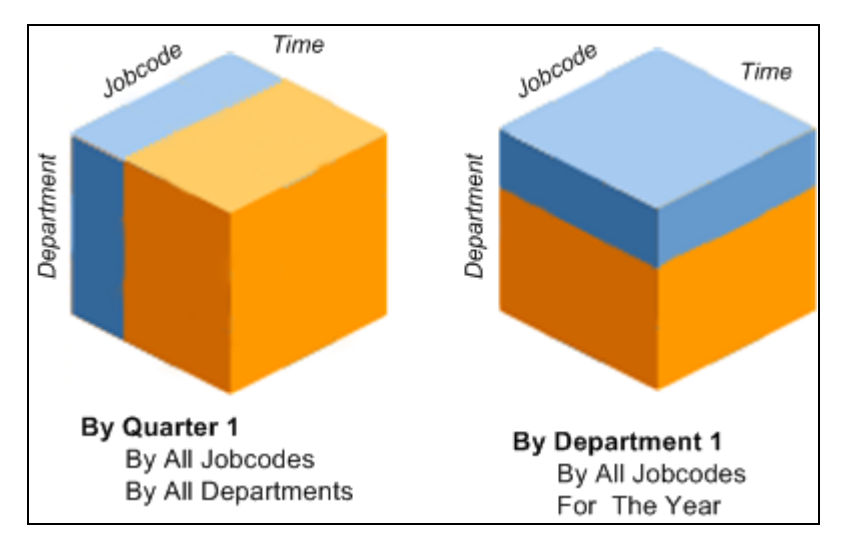

Example cubes showing dimensions of data for department, jobcode and time

Define the cube and then *slice and dice* the data based on combinations of these dimensions. For example, examine the total compensation data for the training department of the Western Region for the year. When you analyze the data, *slice* off part of the cube or *dice* it to get to an individual cell.

# **Understanding PeopleSoft Predefined Dimensions and Measures**

The measures for the Compensation cube are Compensation Amount and Payroll Amount. The system places amounts extracted from a source marked Comp Amt into the Compensation Amount measure, and places amounts extracted from a source marked Payroll Amt into the Payroll Amount measure.

The measures for the Headcount/FTE Cube are FTE and Headcount.

This table lists the total compensation dimensions provided with HCM. Most of the dimensions are in both the Compensation and Headcount/FTE Cubes.

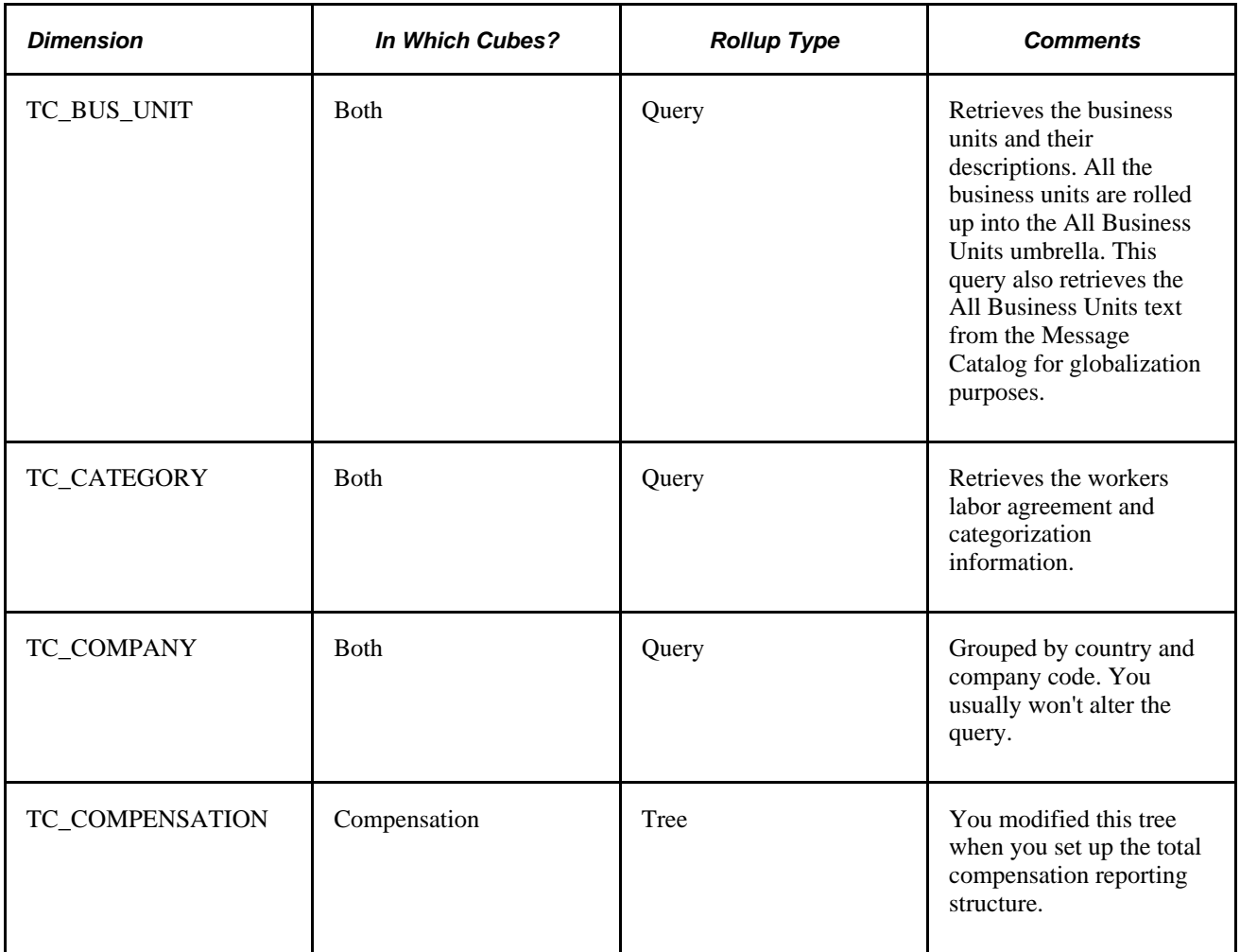

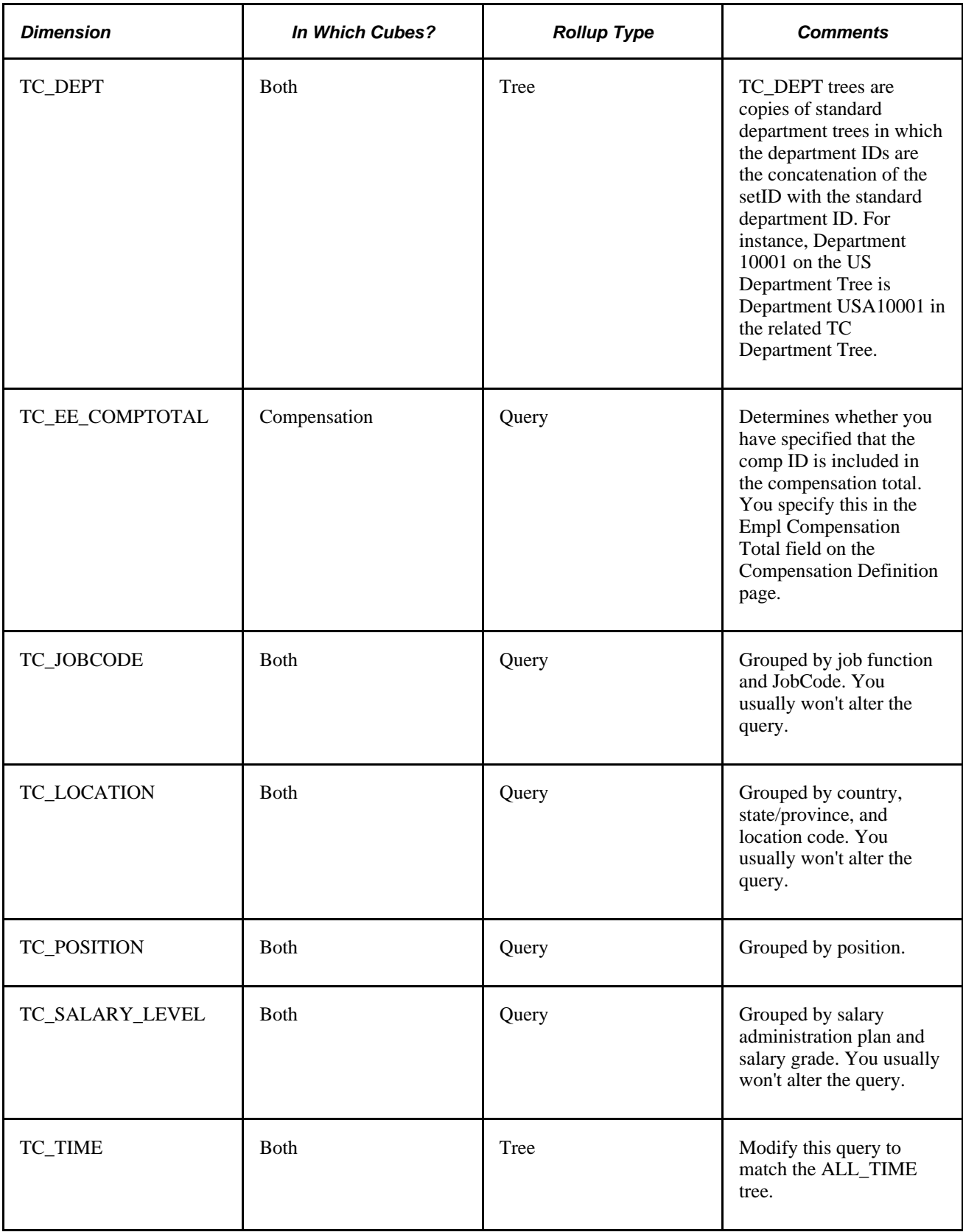

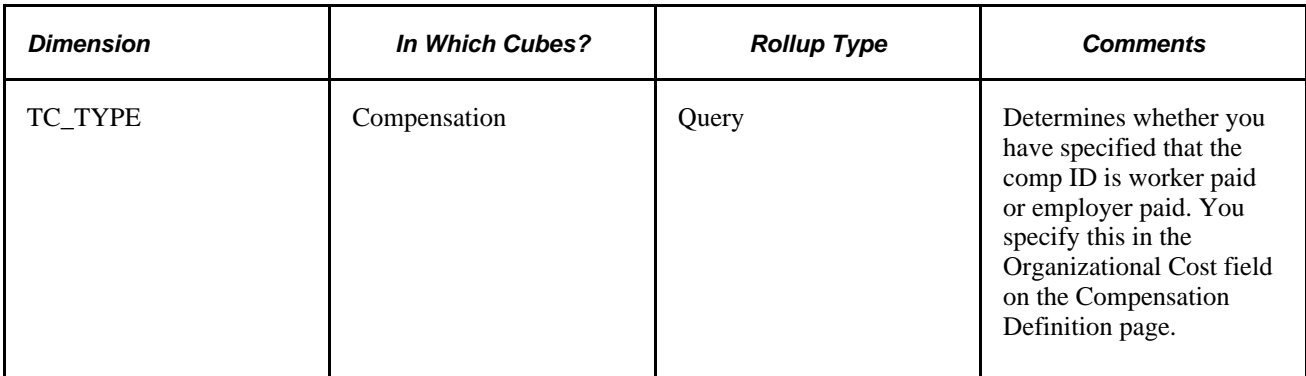

#### **See Also**

[Chapter 3, "Setting Up the Total Compensation Reporting Structure," page 11](#page-18-0)

# **Creating the Total Compensation Department Tree**

To create total compensation department trees, use the Total Comp Department Tree (TC\_DEPT\_TREE\_GBL) component.

This section discusses how to create a department tree.

## **Page Used to Create a Department Tree**

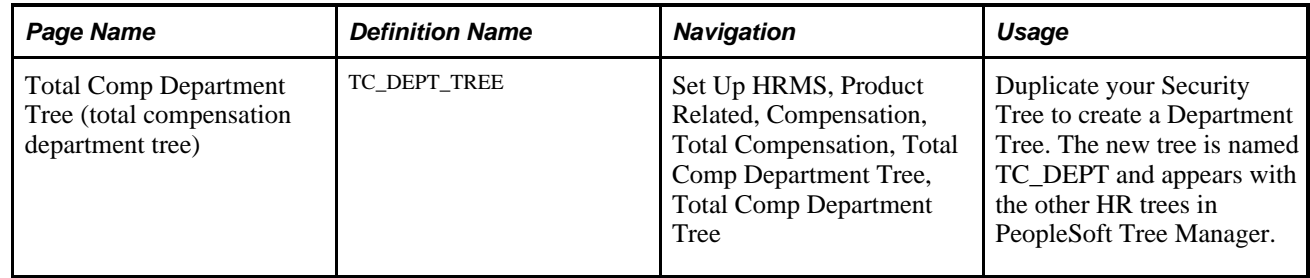

## **Creating a Department Tree**

Access the Total Comp Department Tree page (Set Up HRMS, Product Related, Compensation, Total Compensation, Total Comp Department Tree, Total Comp Department Tree).

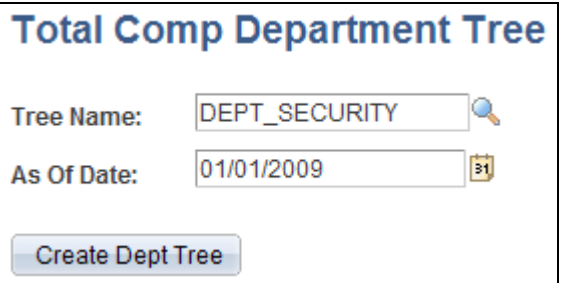

Total Comp Department Tree page

HCM enables you to duplicate your DEPT\_SECURITY Tree, which should already be set up by department for use with the cubes. Create the new Department Tree with the Total Comp Department Tree page. This is a mandatory step.

## **Filling in the All\_TIME Tree**

HCM provides the skeleton ALL\_TIME Tree, which represents the time dimension of your cubes. Use Tree Manager to construct the tree to meet your needs and to define how time periods roll up. This is how you tell the system that, for example, January 2004, February 2004, and March 2004 make up Q1 2004 and that Q1 2004, Q2 2004, Q3 2004, and Q4 2004 make up the year 2004.

You also have the option of using dynamic ranges to determine your time period rollups at run time. The time rollup periods are determined at run time, based on the reporting plan. The length of each time rollup period matches the frequency of the reporting plan. You do not need to create a TC\_TIME Tree for each reporting period. For example, if a plan that is dated January 1, 2000 through December 31, 2010 has a frequency of annual, the rollup time periods would be 10 calendar years (2000 to 2010).

#### **See Also**

*PeopleTools 8.52: Tree Manager PeopleBook*

# **Extracting Total Compensation Data**

This chapter provides overviews of data extraction, Multiple Components of Pay, and Variable Compensation and discusses how to:

- Extract payroll data
- **Extract compensation data**

**Note.** This chapter assumes that you have already set up your total compensation reporting structure.

#### **See Also**

[Chapter 3, "Setting Up the Total Compensation Reporting Structure," page 11](#page-18-0)

## **Understanding Data Extraction**

Compensation data is stored in more than one place in HCM; therefore, you may need to run several extracts to obtain a complete analysis.

**Note.** If you are using cubes, the results from all compensation extractions can be summed together into one measure.

After you set up the total compensation reporting structure and define a reporting plan, you fill the data warehouse by extracting data from Benefits, HR, and Payroll for North America. There are four possible sources for data extraction: Payroll, Multiple Components of Pay, Variable Compensation, and Benefits. These processes separately store amounts extracted from multiple components of pay and payroll earnings to prevent double accounting.

**Note.** Before running any of the extraction processes, map the multiple components of pay, variable compensation awards, and benefits amounts to compensation IDs. All the compensation IDs must be included in the Compensation Tree, using rollup categories. Ensure that the Compensation Tree is valid for the duration of the total compensation reporting plan.

If you manage variable compensation plans with groups and you want to report on those awards in the Total Compensation business process, use the same group IDs in the Variable Compensation and Total Compensation business processes.

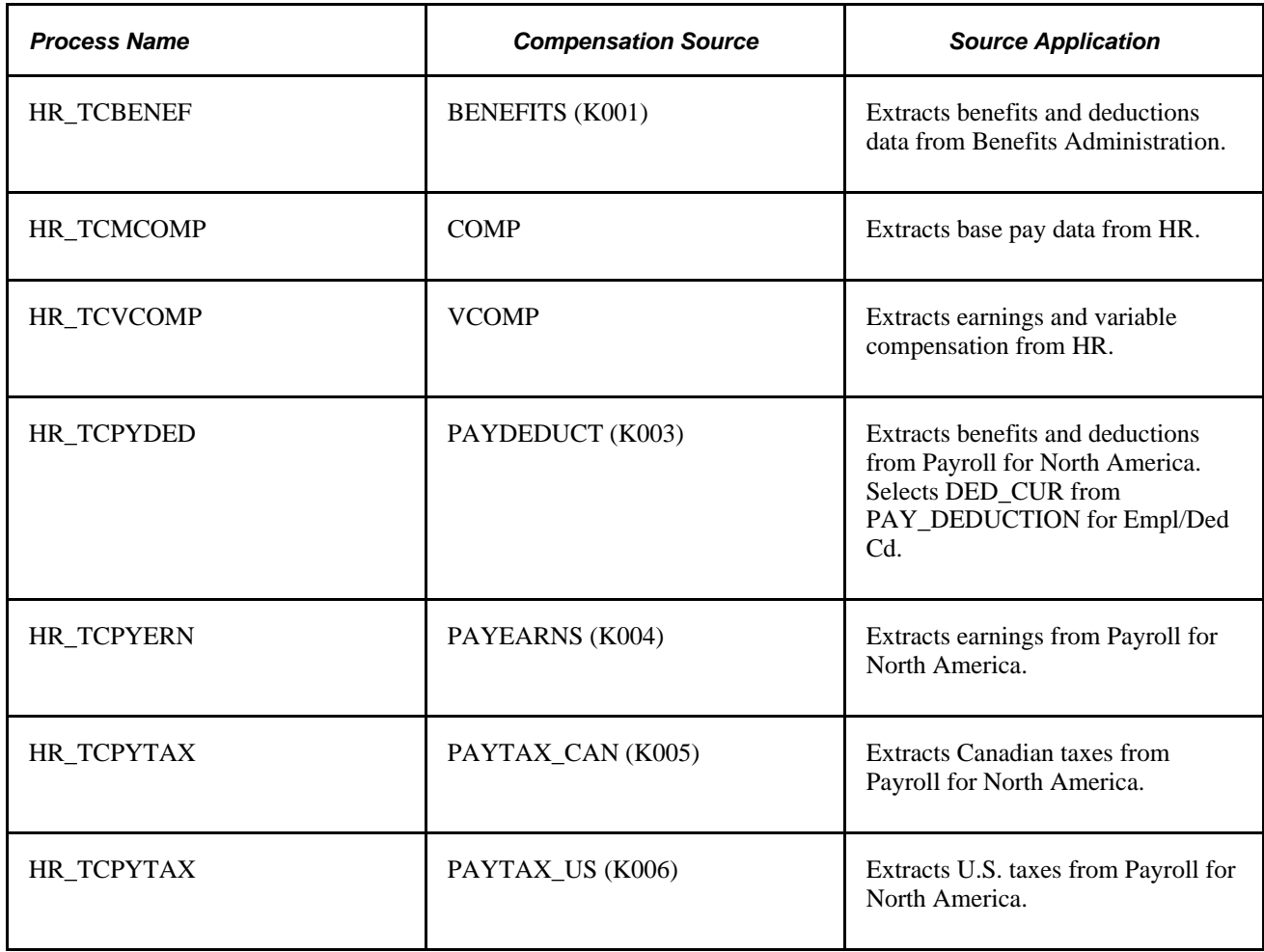

Some awards in the Variable Compensation business process are based on the attainment of target awards by certain dates. If those awards are not yet calculated in the Variable Compensation business process, then the Total Compensation business process assumes all the goals are attained (100% attainment) and uses part of the Determine Allocation process logic from the Variable Compensation business process to compute the target awards.

To calculate target awards, select the Calculate Target Awards check box on the Extract Comp or Payroll Data run control page.

Ad hoc awards are extracted in Total Compensation. Note that the Calculate Target Awards process has no impact on ad hoc plans.

When the extraction processes are running, view the process status with the Review Status of Extract page.

**Note.** See your account manager if you want to modify your Total Compensation business process to work with other third-party applications and you need to develop modified trees, transaction pages, and Application Engine extracts.

#### **See Also**

*PeopleSoft HR 9.1 PeopleBook: Manage Variable Compensation*, "Calculating Allocations and Awards," Determining Allocations

# **Understanding Multiple Components of Pay**

The Multiple Components of Pay (MCOP) business process retrieves components of pay from the PS\_COMPENSATION table. It performs these steps:

- 1. Retrieves the run control data.
- 2. Retrieves the period frequency data.
- 3. Verifies that the associated groups are populated.
- 4. Retrieves the Administer Compensation data.
- 5. Populates the data warehouse for each worker in the groups, using the mapping between the compensation rate codes and comp IDs (the mapping is defined on the Compensation Mapping page).

#### **See Also**

[Chapter 3, "Setting Up the Total Compensation Reporting Structure," Mapping Compensation IDs, page 22](#page-29-0)

# **Understanding Variable Compensation**

The Variable Compensation business process retrieves awards coming from any potential plans that are selected on the Compensation Mapping page (these plans are defined and managed in this business process).

Variable Compensation performs these functions:

- 1. Retrieves the run control data.
- 2. Retrieves the period frequency data.
- 3. Verifies that the associated groups are populated.
- 4. Retrieves the awards from the Variable Compensation plan, and writes them in the TC\_EE\_DETAIL table.
- 5. Calls the Determine Allocations process to calculate target awards for future time periods and updates the TC\_EE\_DETAIL table (optional).
- 6. Populates the data warehouse TC\_EE\_DETAIL table for each worker in the group, using the mapping between the Variable Compensation Plan awards and compensation IDs (the mapping is defined on the Compensation Mapping page).

# **Extracting Payroll Data**

The data extract process for Payroll for North America retrieves a worker's actual earnings, deductions and taxes along with employer paid taxes. Because this data is stored in more than one PeopleSoft table, there are three payroll extract programs:

- TCPYERN: Extracts payroll actual earnings.
- TCPYDED: Extracts payroll actual deductions withheld.
- TCPYTAX: Extracts payroll actual taxes withheld.

**Warning!** The PeopleSoft HR payroll data is *actuals.* This means that payroll retrieves the actual, or real amount. Processing is time-consuming. Consider running payroll extracts monthly or quarterly.

# **Extracting Compensation Data**

To extract total compensation data, use the Calculate Benefits (RUN\_CNTL\_TOTL\_COMP) component.

This section discusses how to:

- Extract benefits data.
- Run the benefits calculations.
- Run extracts.

## **Pages Used to Extract Total Compensation Data**

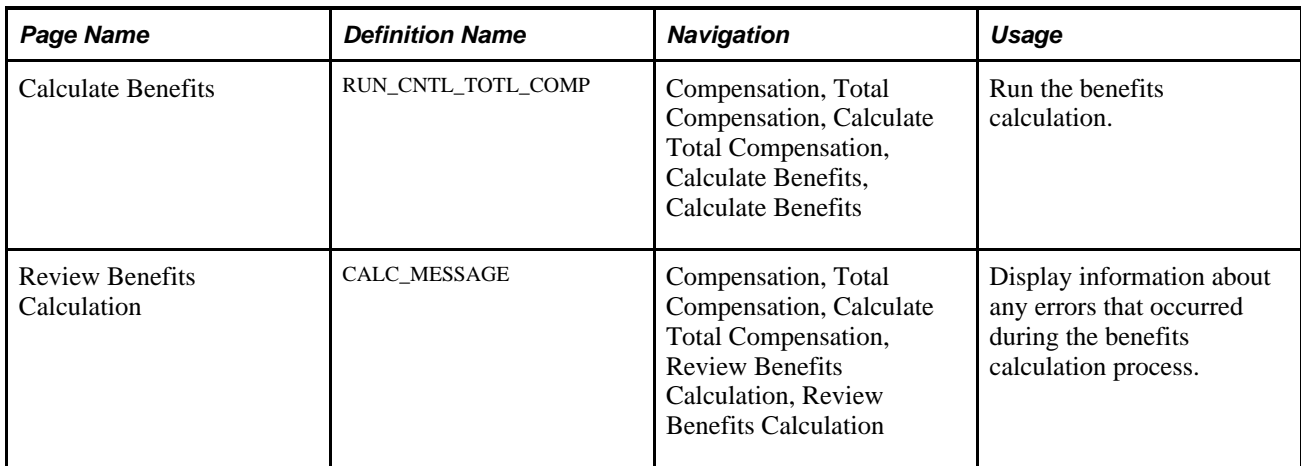

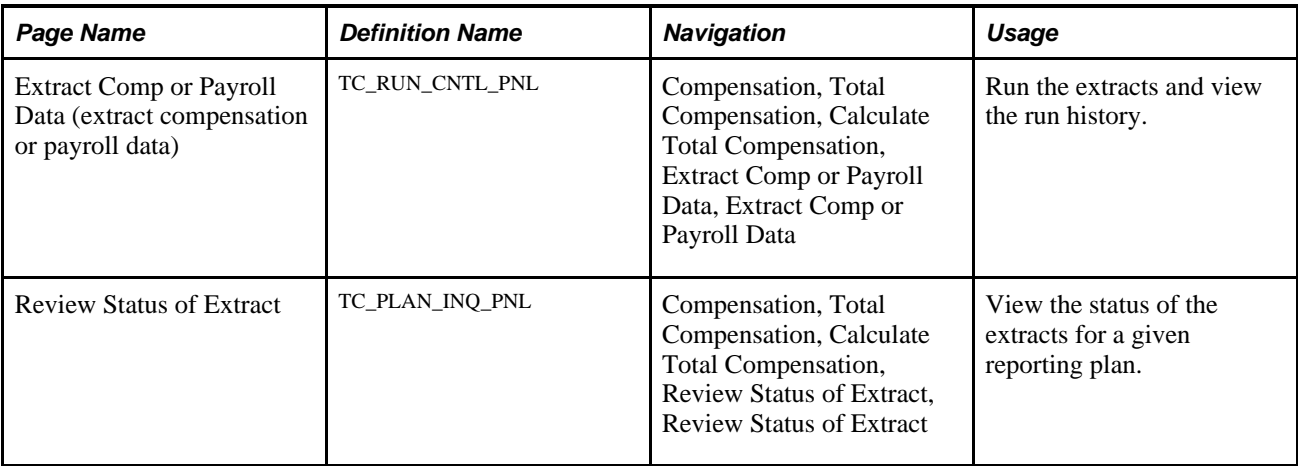

## **Extracting Benefits Data**

To extract benefits data using the benefits process:

1. Run the benefits calculation process (the COBOL process PSPTCRUN).

View the error messages on the Review Benefits Calculation page.

2. Run the benefits extract (the Application Engine process HR\_TCBENEF).

If you use the Benefits business process, running the benefits process is a prerequisite.

Use the Calculate Benefits page to run the benefits calculation process, which collects benefits enrollment data, effective as of the through date that is defined in your reporting plan. This process calculates the worker and employer shares of the costs. If you run Benefits Administration, this process also calculates any applicable general, optional, and waived credits.

The number of calculations the process performs is based on the period frequency that you specify on the Total Comp Reporting Plan - Definition page.

**Note.** The benefits calculation process results are accurate if you select the monthly period frequency. If you select the quarterly or annual period frequency, the calculation is an approximation: It is calculated for the last month of the period and then multiplied by the number of months in the period. Changes to a worker's enrollment during the period being calculated are not reflected in the calculation. The calculation reflects the worker's enrollment on the last day of the period.

The benefits calculation process retrieves the benefits in the TC\_POPULATION table, which is filled by the group population process. The process calculates rates based on this information and stores the data in a temporary table (TOTAL\_DED).

The process calculates estimates for workers with multiple jobs. A benefits calculation is performed for each benefit record number using information from the benefits primary job. For example, if worker ID (EmplID) 8001 has three employment record numbers and two benefit record numbers, benefits calculations are performed for these combinations:

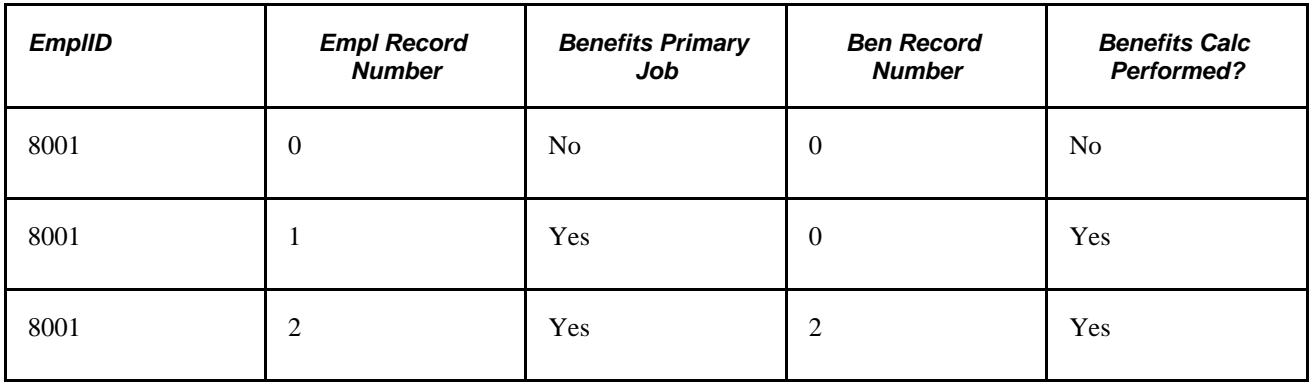

Calculation rules specify a grouping method (this is the same way that eligibility rules are set up). The calculation rules, along with the Combine Salaries check box and the Include for Deductions option, determine the deduction or coverage amount.

The primary job indicator controls the frequency of the benefit deductions and flex credits. Benefit deductions are taken and flexible credits are paid only when the primary job is part of the payroll calculation.

For benefit plans that are based on a worker's actual earnings (such as savings, retirement, or pension), deductions are taken in one of these ways:

- If the contribution is a based on a percentage, the deduction is taken for every check for the benefit record.
- If the contribution is based on a flat amount, the deduction is taken when the primary job is paid.

**Note.** There is never more than one set of benefits data in TOTAL\_DED for a given TC Plan ID. When you rerun PSPTCRUN, it deletes from TOTAL\_DED any records that have the same TC Plan ID. There is no utility provided to purge this table of outdated information. You must manage this cleanup process.

The benefits calculation process writes to the PS\_TOTAL\_DED table.

The Application Engine process writes data to the TC\_EE\_DETAIL table.

#### **See Also**

[Chapter 5, "Setting Up Total Compensation Reporting Plans," Creating, Reviewing, and Updating a Plan,](#page-40-1)  [page 33](#page-40-1)

#### **Running Benefits Calculations**

Access the Calculate Benefits page (Compensation, Total Compensation, Calculate Total Compensation, Calculate Benefits, Calculate Benefits).

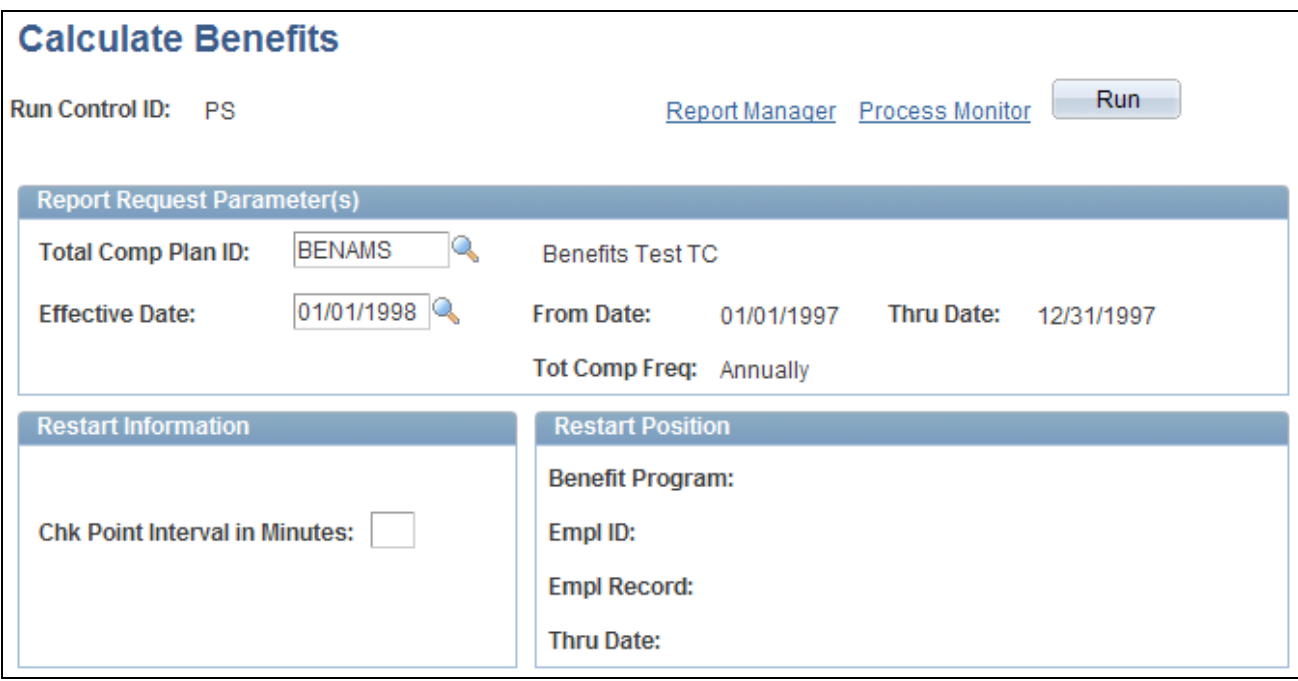

Calculate Benefits page

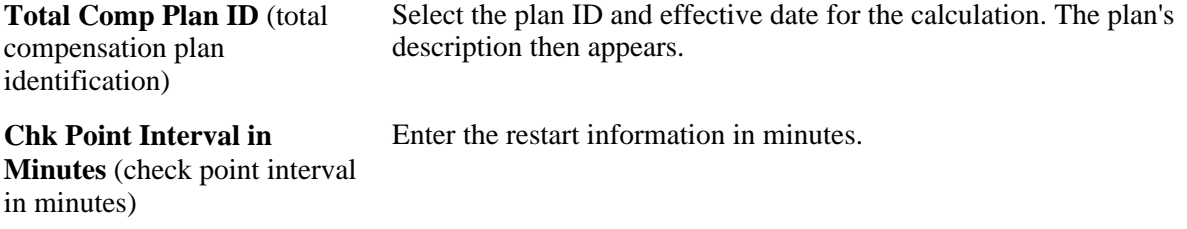

# **Running Extracts**

Access the Extract Comp or Payroll Data page (Compensation, Total Compensation, Calculate Total Compensation, Extract Comp or Payroll Data, Extract Comp or Payroll Data).

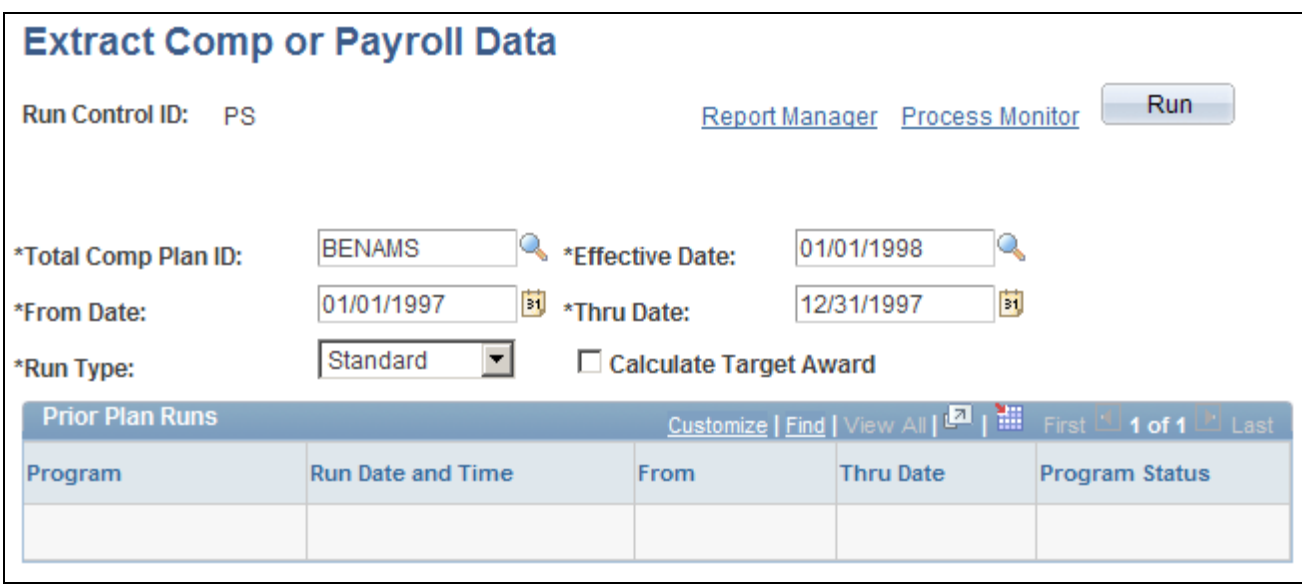

Extract Comp or Payroll Data page

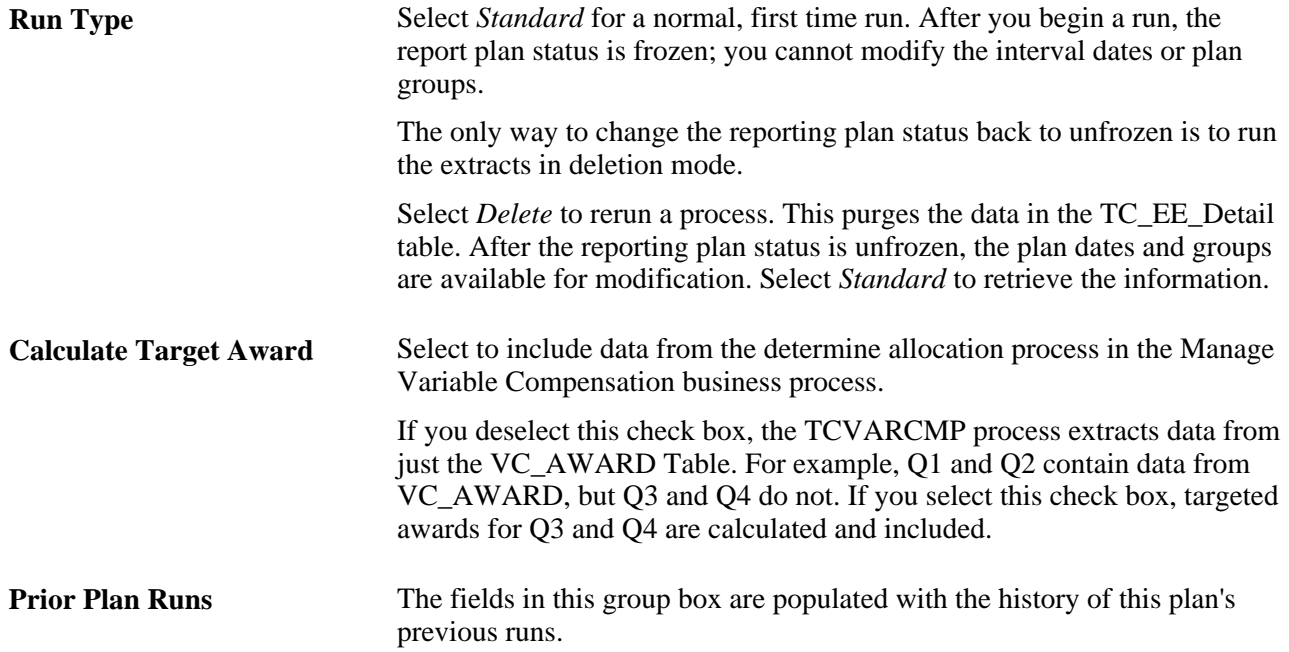

# **Including Ad Hoc Information in the Data Warehouse**

This chapter provides an overview of ad hoc information and discusses how to add ad hoc awards.

# **Understanding Ad Hoc Information**

To add ad hoc awards for workers, use the Adhoc Comp for Employees (TC\_ADHOC\_EMPLOYEE) component. To add ad hoc awards for organizations, use the Adhoc Comp for Organization (TC\_ADHOC\_ORG) component.

Typically, ad hoc awards represent organizational costs that are not tracked within the HCM system. Ad hoc worker awards may, for example, include special cash performance awards, team awards, and paid parking for executives. Ad hoc organization awards may, for example, include company provided food items, such as coffee and pastries, and holiday gifts, such as turkeys.

You do not need to extract ad hoc data; it is always available for reports and inquiries.

# **Adding an Ad Hoc Award**

To add an ad hoc award:

1. Set up a compensation source on the Compensation Source page.

 Set the Source Type field to *Ad Hoc Emp* or *Ad Hoc Org.* Leave the extract program blank. Set the Map Based On field to *No Mapping.*

2. Set up a compensation ID for the award.

Use the Compensation Definition page.

3. Insert the new compensation ID into the Total Compensation Tree.

Use PeopleSoft Tree Manager.

4. Add the ad hoc information on either the Adhoc Comp for Employees page or the Adhoc Comp for Organization process page.

After you save the page, the information is added to the data warehouse.

5. Continue viewing compensation data, processing OLAP cubes, or running reports.

#### **See Also**

[Chapter 3, "Setting Up the Total Compensation Reporting Structure," page 11](#page-18-0)

#### **Pages Used to Add Ad Hoc Awards**

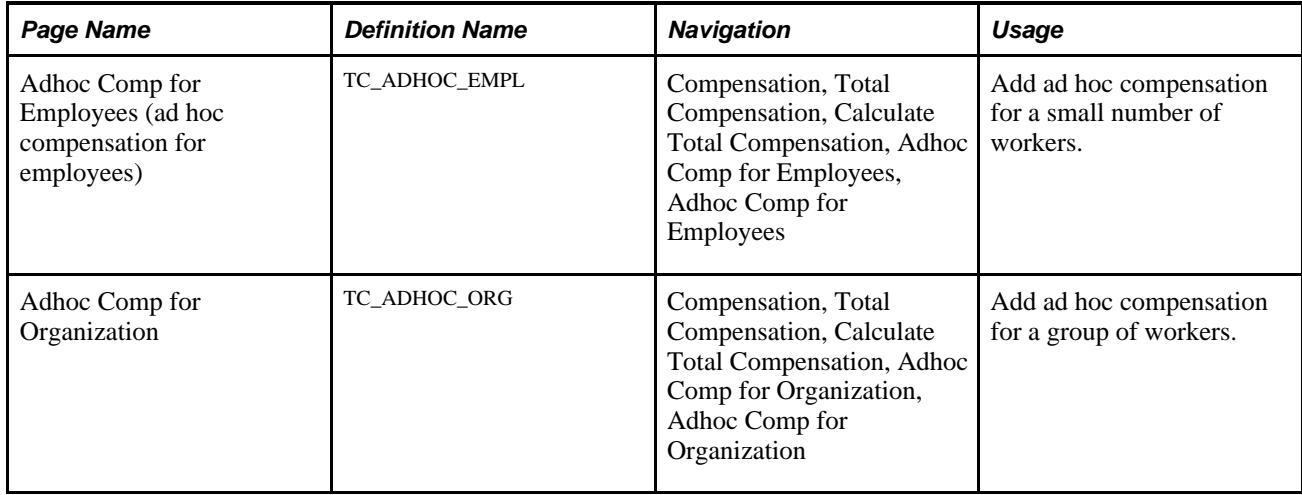

## **Adding Ad Hoc Information for an Employee**

Access the Adhoc Comp for Employees page (Compensation, Total Compensation, Calculate Total Compensation, Adhoc Comp for Employees, Adhoc Comp for Employees).

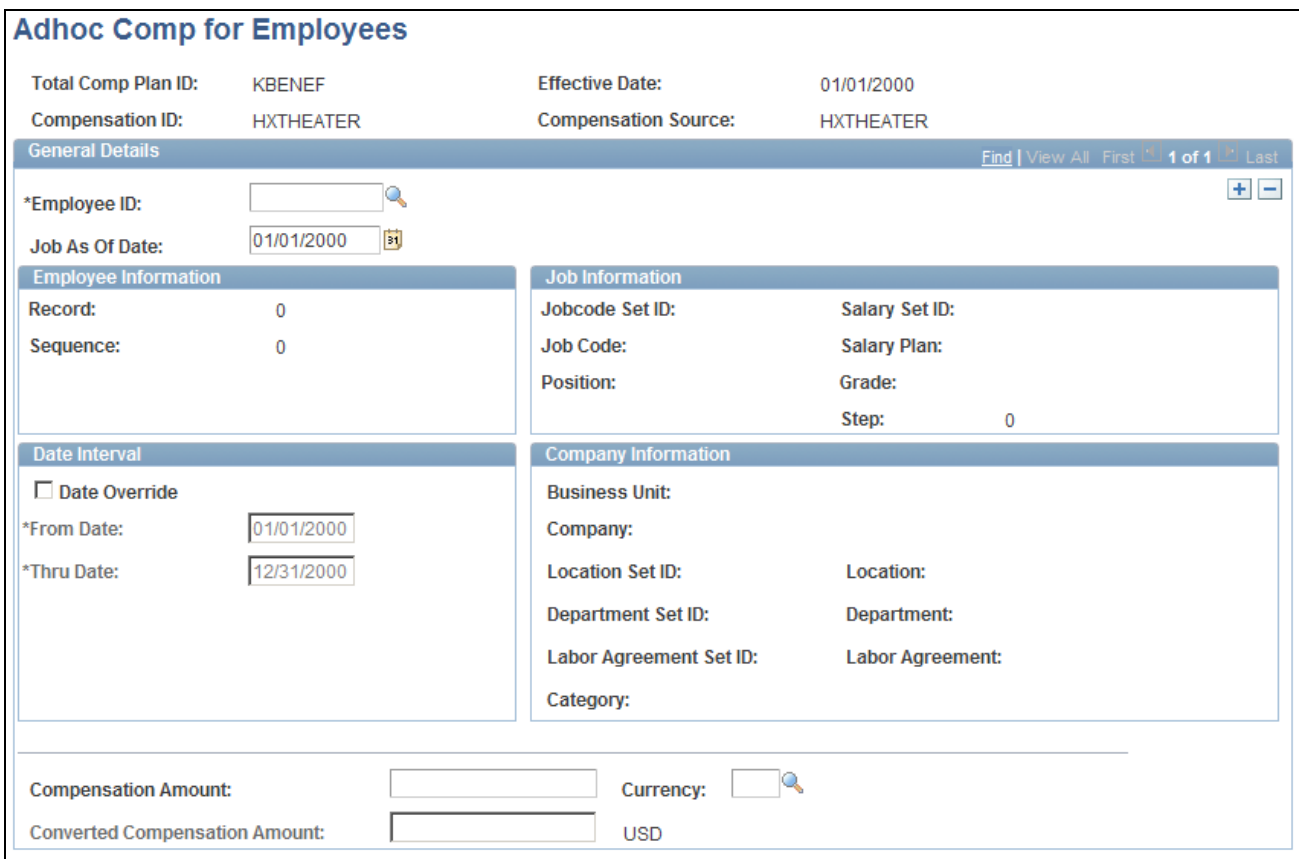

Adhoc Comp for Employees page

#### **General Details**

**Job As Of Date** This date is used by default as the as of date for the worker, job, and company information on this page.

#### **Date Interval**

This group box can be used to set the interval during which you offer the award. Use the plan's dates by default, or select the Date Override check box, and enter values in the From Date and Thru Date fields. The dates that you enter must fall within the plan's from and through dates.

#### **Compensation Fields**

**Compensation Amount, Currency** and **Converted Compensation Amount**

Enter the compensation amount and the currency of the award for this worker. The system calculates the amount of this award, converted into the reporting plan currency.

# **Adding Ad Hoc Information for a Group of Employees**

Access the Adhoc Comp for Organization page (Compensation, Total Compensation, Calculate Total Compensation, Adhoc Comp for Organization, Adhoc Comp for Organization).

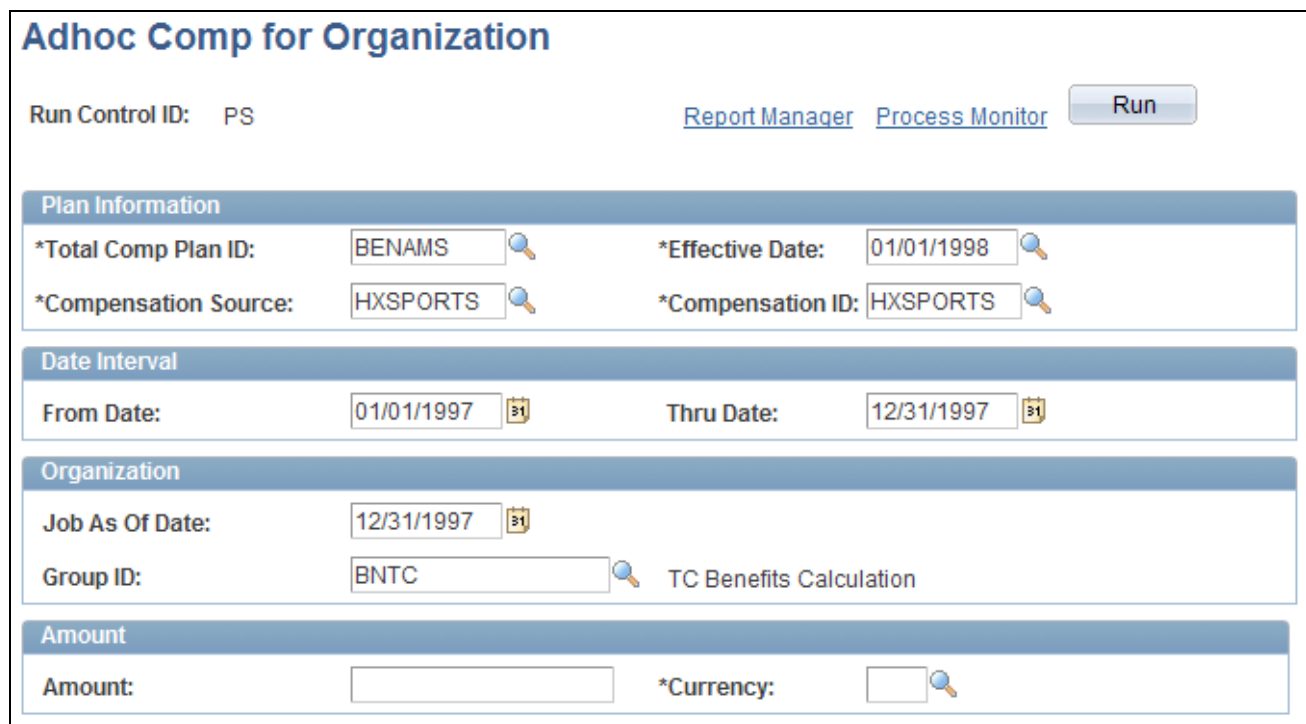

Adhoc Comp for Organization page

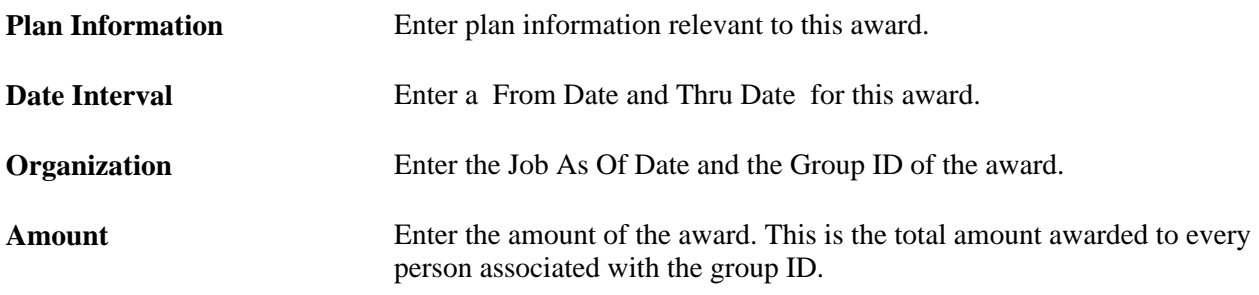

# **Viewing and Reporting on Total Compensation Data**

This chapter provides an overview of viewing options and discusses how to:

- View compensation data online.
- View compensation data in Excel.
- Run total compensation reports.

# **Understanding the Viewing Options**

You can use the Review Employee Total Comp page to view compensation data or to check the results of the Employee Compensation report before printing it.

In Excel, you can view any base and variable compensation information from HR. You cannot view Benefits Administration or payroll information with this feature.

# **Viewing Compensation Data Online**

To view total compensation data online, use the Review Employee Total Comp (TC\_EE\_COMP) component.

This section discusses how to view worker total compensation.

#### **Page Used to View Total Compensation**

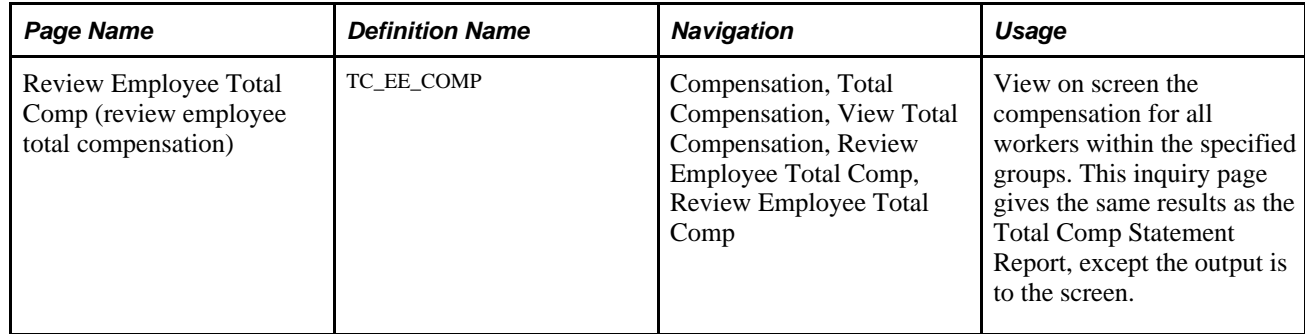

## **Viewing Employee Total Compensation**

Access the Review Employee Total Comp page (Compensation, Total Compensation, View Total Compensation, Review Employee Total Comp, Review Employee Total Comp).

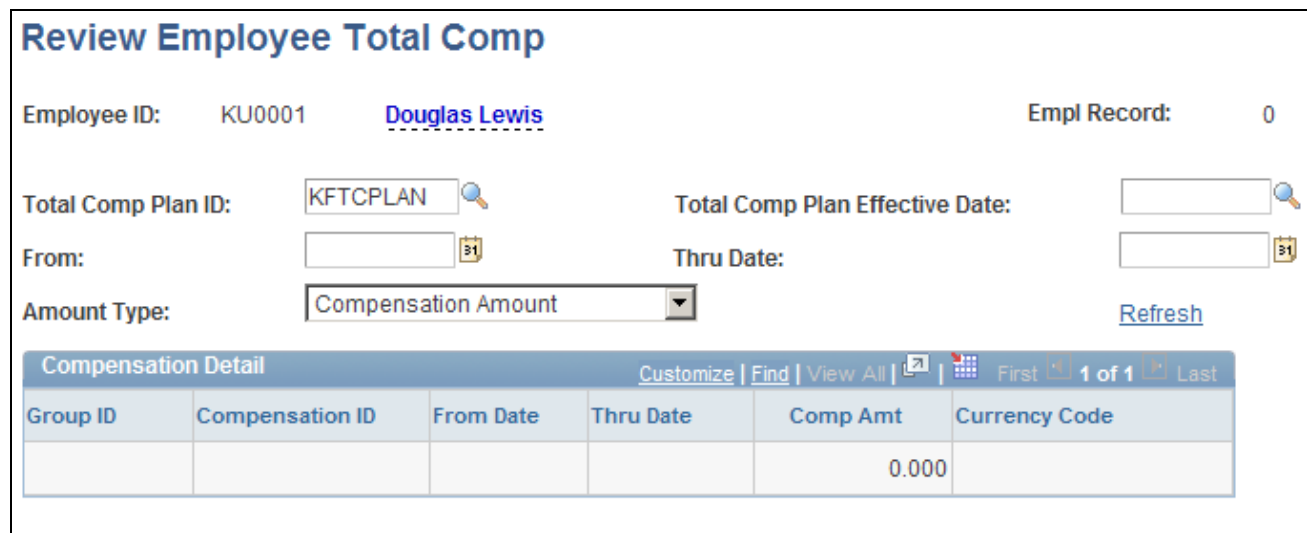

Review Employee Total Comp page

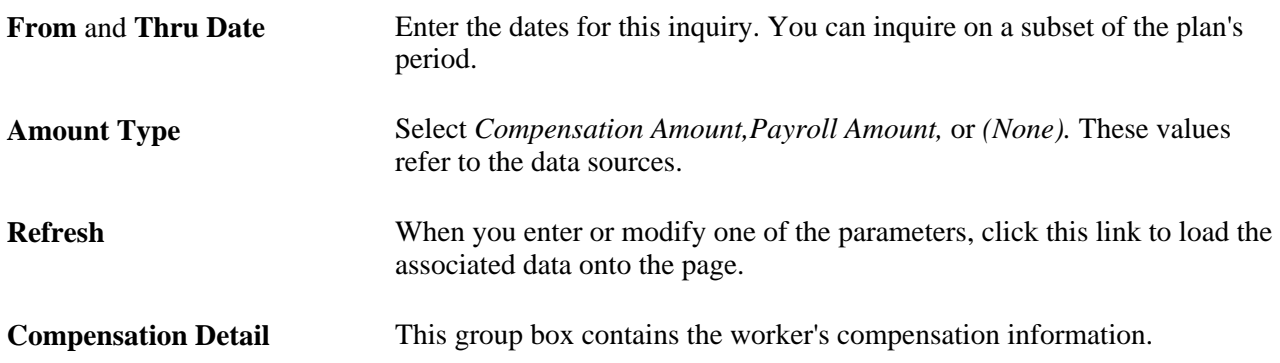

# **Viewing Compensation Data in Excel**

To view compensation data in Excel, use the Transfer Comp Data to Excel (TC\_EXCEL\_RUNCTL) component.

This section discusses how to view compensation data in Excel.

## **Page Used to View Compensation Data in Excel**

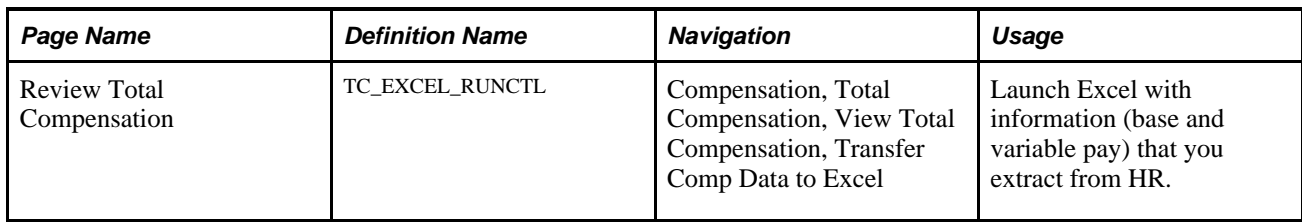

## **Launching Excel**

Access the Review Total Compensation page (Compensation, Total Compensation, View Total Compensation, Transfer Comp Data to Excel).

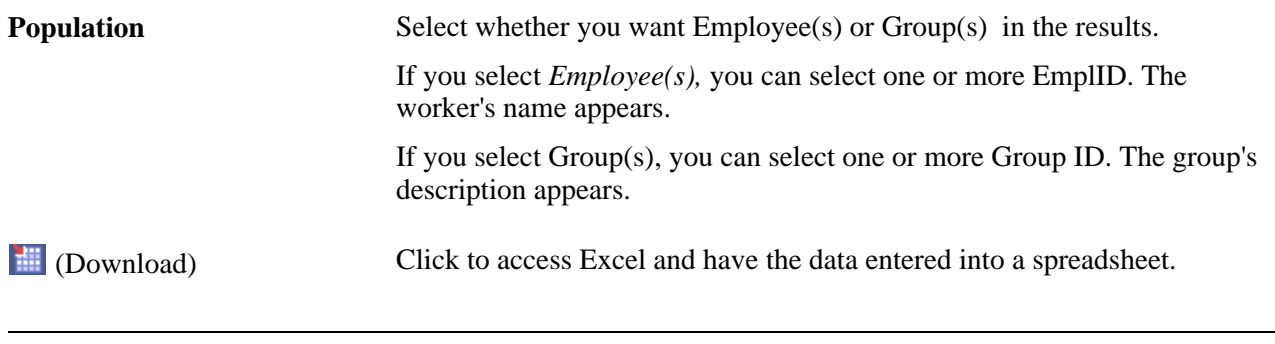

**Note.** When the Excel file is created, it is created and saved in the Default Log/Output directory on the server. To view this on the client machine, the file needs to be sent to the client using FTP. Set up an FTP server for read and write access to the default log output directory that is used.

Create a URL identifier to give the client access to the file on the FTP server.

# **Running Total Compensation Reports**

This section discusses how to run total compensation reports.

# **Common Elements Used in This Section**

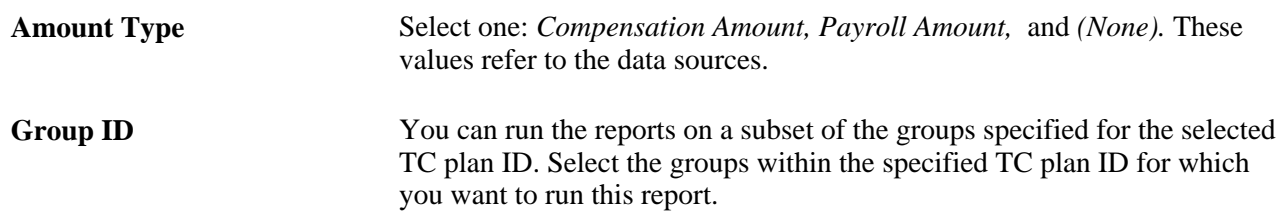

# **Pages Used to Run Total Compensation Reports**

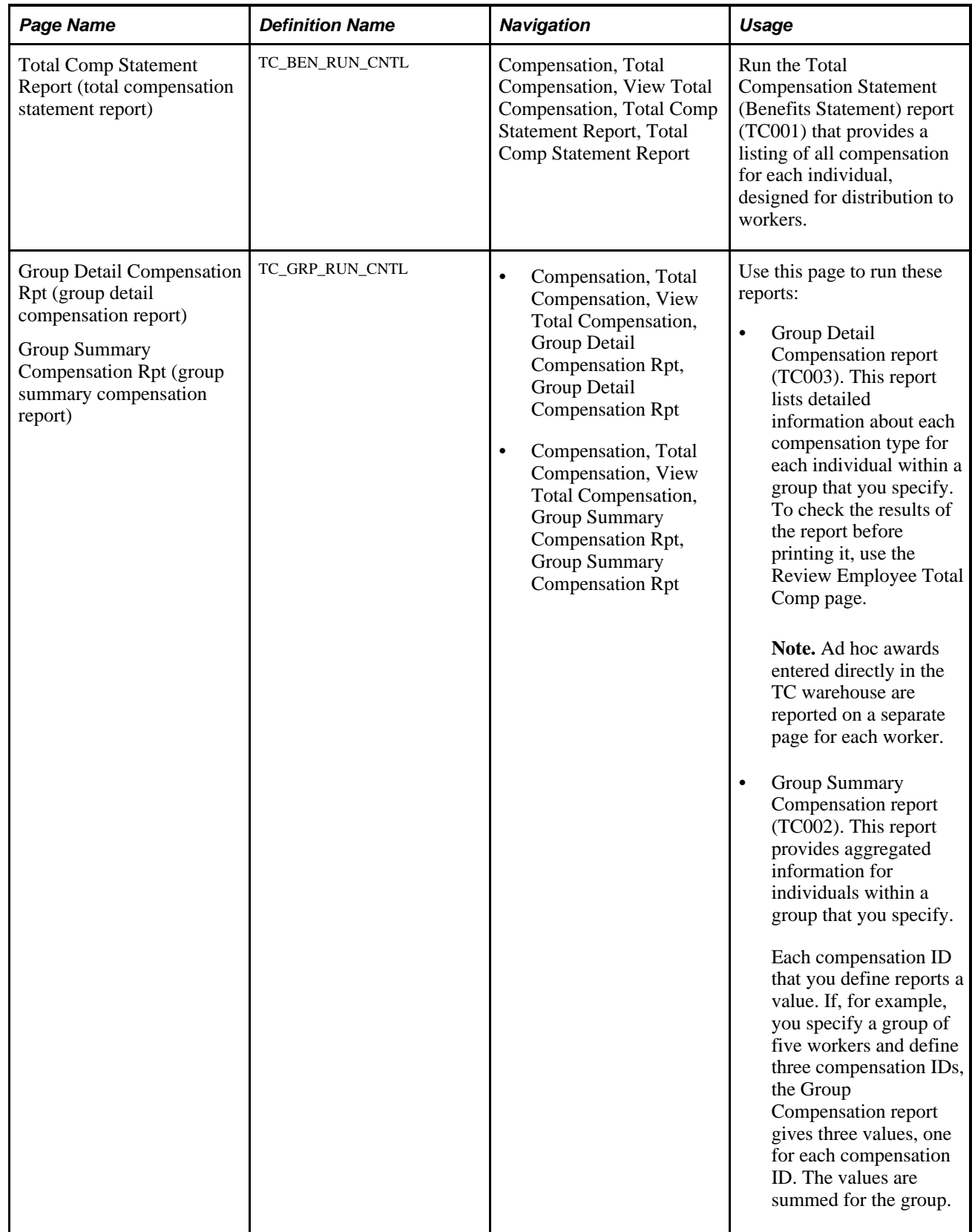

#### **See Also**

*PeopleSoft HCM 9.1 Application Fundamentals PeopleBook*, "PeopleSoft Application Fundamentals for HCM Reports"

# **Processing OLAP Cubes**

This chapter provides an overview on how to process cubes and discusses how to:

- Set the destination directory.
- Build cubes.

## **Understanding How to Process Cubes**

To process cubes:

- 1. Set the destination directory.
- 2. Use the Build Cube page to build the cube.
- 3. Analyze the results with an online analytical processing (OLAP) tool.

View and analyze the Compensation and Headcount/FTE cubes.

**Note.** You must process the Compensation cube and the Headcount/FTE cube from the Total Compensation business process. You can view the cubes with Cube Builder, but you must return to the Total Compensation business process to process them.

#### **See Also**

[Chapter 6, "Setting Up the OLAP Cubes," page 37](#page-44-0)

# **Setting the Destination Directory**

HCM places the cube processing output (the \*.mdl, \*.mdc, \*.asc and \*.log files) in the default directory, c:\temp. To change the destination directory, select Cube Builder, Build, Cube Instances, and click the Platform Options button.

# **Building Cubes**

To build cubes, use the Build Cube (TC\_RUNCNTL\_CUBE) component.

This section discusses how to build a cube.

#### **Page Used to Build Cubes**

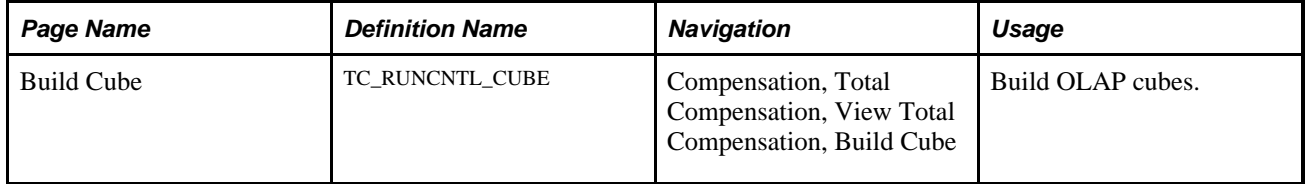

## **Building a Cube**

Access the Build Cube page (Compensation, Total Compensation, View Total Compensation, Build Cube, Build Cube).

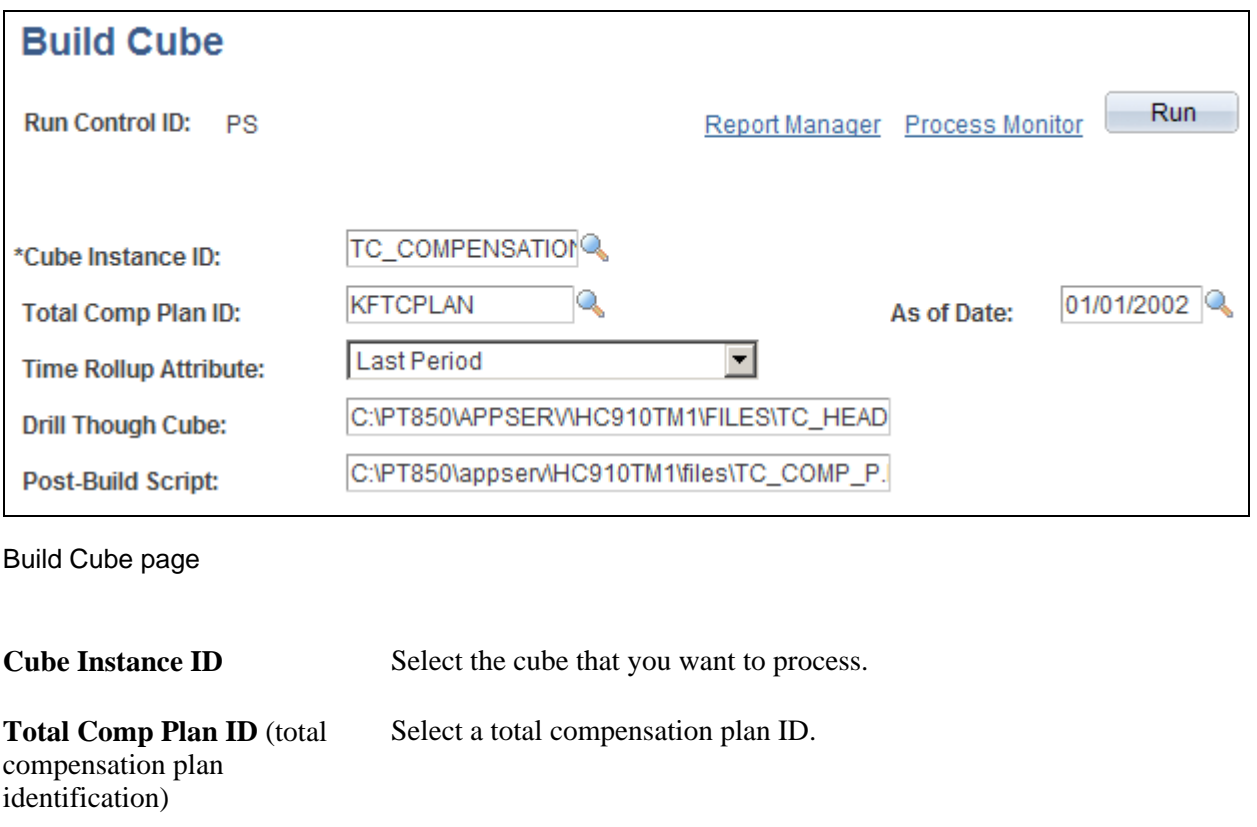

**Time Rollup Attribute** Select *Average,Last Period,* or *First Period.* These values indicate how values are rolled up along the time dimension. For example, in order for full-time equivalent (FTE) values for four quarters to be averaged in a time rollup for an entire year, choose *Average.* For the last quarter value to be rolled up to represent the entire year, choose *Last Period.*

As of Date Enter the plan's effective date.

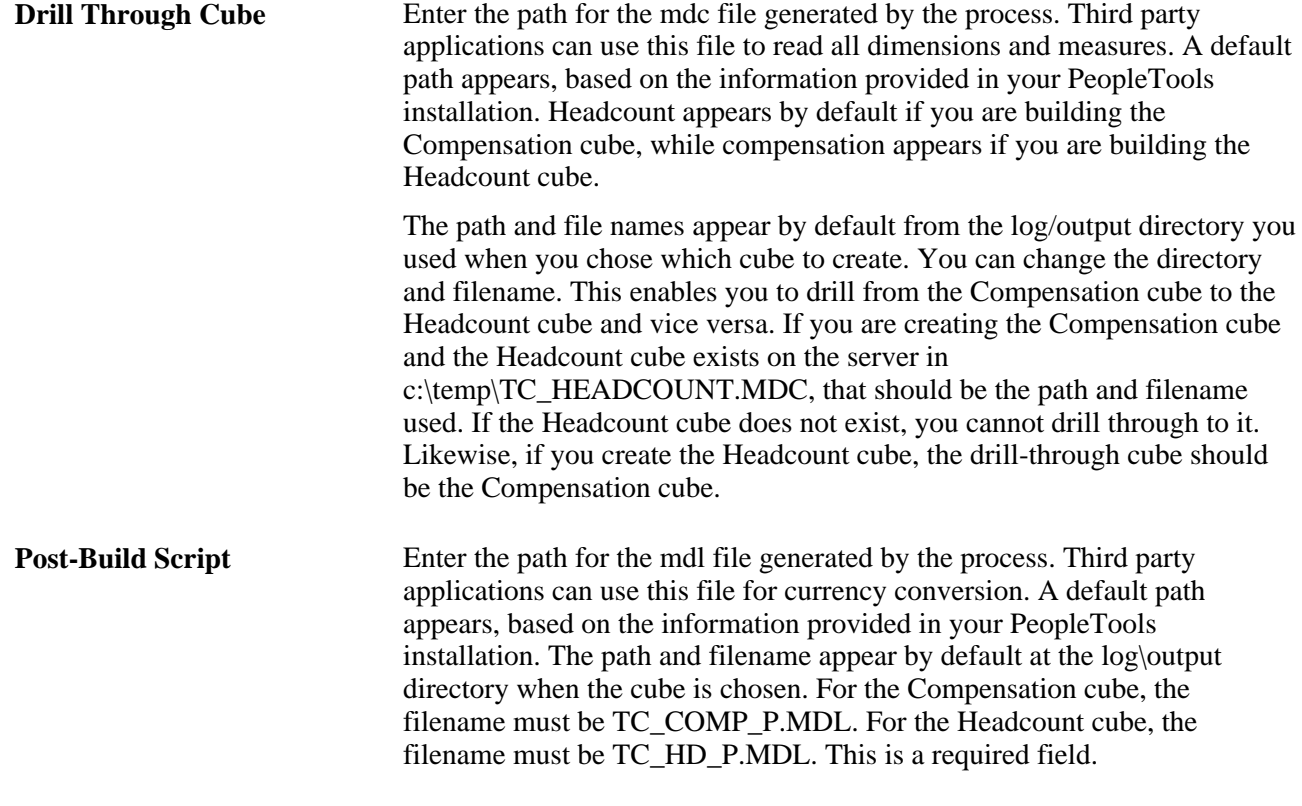

**Note.** You must build the data warehouse before you can build an OLAP cube.
# **Index**

### **A**

ad hoc awards, adding [51](#page-58-0) Adhoc Comp for Employees page [52](#page-59-0) Adhoc Comp for Organization page [52](#page-59-1)[, 54](#page-61-0) ad hoc information, understanding [51](#page-58-1) ALL\_TIME Tree [41](#page-48-0) application fundamentals [vii](#page-6-0)

#### **B**

Benefits and Deduction Mapping page [20](#page-27-0)[, 23](#page-30-0) benefits data *See* [data extraction](#page-54-0) Build Cube page [62](#page-69-0) business processes analyze total compensation data [1](#page-8-0) inquire on total compensation [1](#page-8-0) Multiple Components of Pay [45](#page-52-0) report on total compensation [1](#page-8-0) retrieve total compensation data [1](#page-8-0) variable compensation [45](#page-52-1) Variable Compensation [44](#page-51-0)

## **C**

Calculate Benefits page [46](#page-53-0)[, 48](#page-55-0) Canada, mapping taxes [24](#page-31-0) Canadian Taxes Mapping page [20](#page-27-1)[, 24](#page-31-0) compensation data *See* [data extraction](#page-53-1) Compensation Definition page [20](#page-27-2)[, 21](#page-28-0) compensation IDs adding [21](#page-28-0) defining [16](#page-23-0) mapping [22](#page-29-0) modifying [21](#page-28-0) predefined [17](#page-24-0) understanding [8](#page-15-0)[, 17](#page-24-1) compensation information, viewing [55](#page-62-0) compensation mapping, understanding [19](#page-26-0) Compensation Mapping page [20](#page-27-3)[, 22](#page-29-0) Compensation Source page [15](#page-22-0) compensation sources Compensation Source page [15](#page-22-0) defining [13](#page-20-0) understanding predefined [14](#page-21-0) compensation trees understanding [7](#page-14-0) using PeopleSoft Tree Manager [12](#page-19-0) compensation trees, setting up [26](#page-33-0) component interface [3](#page-10-0) Create Reporting Groups page [30](#page-37-0) cube instance ID [62](#page-69-1) cubes *See* [online analytical processing \(OLAP\)](#page-68-0)

## **D**

data extraction extracting benefits data [47](#page-54-0) extracting compensation data [46](#page-53-1) extracting payroll data [46](#page-53-2) mapping [16](#page-23-0) mapping benefits [23](#page-30-0) mapping deductions [23](#page-30-0) understanding [43](#page-50-0) understanding compensation mapping [19](#page-26-0) Definition page -Total Comp Reporting Plan [33](#page-40-0) Definition page - Total Comp Reporting Plan [33](#page-40-1) department trees, creating [40](#page-47-0) dimensions, understanding predefined [38](#page-45-0) double accounting [9](#page-16-0)

#### **E**

earnings codes, mapping [25](#page-32-0) Earnings Mapping page [20](#page-27-4)[, 25](#page-32-0) Excel launching the Excel page [57](#page-64-0) viewing compensation data [56](#page-63-0) Extract Comp or Payroll Data page [47](#page-54-1)[, 49](#page-56-0) extract data *See* [data extraction](#page-50-1)

## **G**

Group Detail Compensation Rpt page [58](#page-65-0) group ID [57](#page-64-1) Group Summary Compensation Rpt page [58](#page-65-1)

#### **I**

implementation, understanding [3](#page-10-0) integrations [2](#page-9-0)

## **M**

mapping *See* [data extraction](#page-23-0) measures, understanding predefined [38](#page-45-0) multiple components, mapping [25](#page-32-1) Multiple Components Mapping page [21](#page-28-1)[, 25](#page-32-1)

#### **O**

OLAP *See* [online analytical processing \(OLAP\)](#page-44-0) online analytical processing (OLAP) building cubes [61](#page-68-1) processing cubes [61](#page-68-0)

reporting [37](#page-44-1) setting the destination directory for cubes [61](#page-68-2) setting up cubes [37](#page-44-0)

## **P**

payroll data *See* [data extraction](#page-53-2) process sequence [6](#page-13-0) PS\_COMPENSATION table [45](#page-52-2)

## **R**

reporting associating group with reporting plan [35](#page-42-0) associating reporting plan with group ID [33](#page-40-2) associating tree with reporting plan [35](#page-42-0) creating reporting plan [33](#page-40-1) reviewing reporting plan [33](#page-40-1) setting up reporting plans [33](#page-40-3) setting up the structure [11](#page-18-0) understanding output [5](#page-12-0) understanding the compensation process [5](#page-12-1) updating reporting plan [33](#page-40-1) reporting groups defining [29](#page-36-0) populating [30](#page-37-1) understanding [29](#page-36-1) reports, running [57](#page-64-2) Review Benefits Calculation page [46](#page-53-3) Review Employee Total Comp page [55](#page-62-1)[, 56](#page-63-1) Review Status of Extract page [47](#page-54-2) Review Total Compensation page [57](#page-64-3) roll-up categories defining [12](#page-19-1) Roll-up Category page [13](#page-20-1) understanding predefined [12](#page-19-2) Roll-up Category page [13](#page-20-1)

## **T**

taxes, mapping Canadian [24](#page-31-0) third-party applications, using [44](#page-51-1) time periods [9](#page-16-1) Total Comp Department Tree page [40](#page-47-1) total compensation business process [1](#page-8-0) getting started [1](#page-8-1) overview [1](#page-8-2) Total Comp Plan Group page - Total Comp Reporting Plan [33](#page-40-4)[, 35](#page-42-0) Total Comp Statement Report page [58](#page-65-2) trees *See* [compensation trees, department trees](#page-14-0)

## **U**

U.S. Taxes Mapping page [20](#page-27-5)[, 24](#page-31-1)

#### **V**

variable compensation, mapping [26](#page-33-1) variable compensation, understanding the data *See Also* [business processes](#page-52-1) Variable Compensation Mapping page [21](#page-28-2)[, 26](#page-33-1)